## МІНІСТЕРСТВО ОСВІТИ І НАУКИ УКРАЇНИ НАЦІОНАЛЬНИЙ ТЕХНІЧНИЙ УНІВЕРСИТЕТ УКРАЇНИ «КИЇВСЬКИЙ ПОЛІТЕХНІЧНИЙ ІНСТИТУТ імені ІГОРЯ СІКОРСЬКОГО»

Гордєнко Ю., Таран В.

# ХМАРНІ ОБЧИСЛЕННЯ

 $\setminus$ 

## Лабораторний практикум

Навчальний посібник

Рекомендовано Вченою радою ФІОТ КПІ ім. Ігоря Сікорського як навчальний посібник для здобувачів ступеня магістра за освітньою програмою «Комп'ютерні системи та мережі» спеціальності 123 «Комп'ютерна інженерія»

Електронне мережне навчальне видання

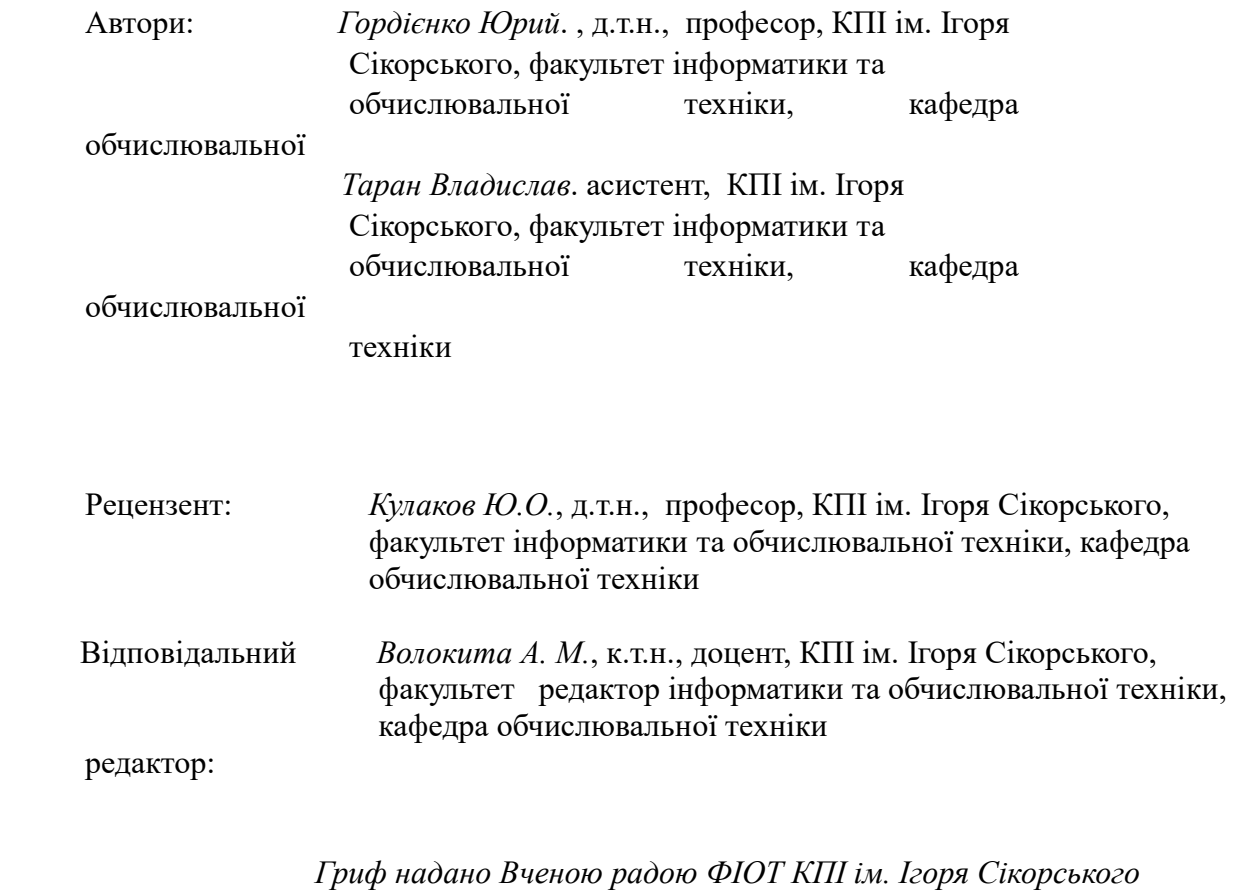

(протокол № 2 від 27 09 2021 .) за поданням кафедри обчислювальної техніки (протокол № 3 від 22 09 2021 .)

Навчальний посібник охоплює теоретичний матеріал та практичні завдання, які необхідні для виконання лабораторного практикуму з дисципліни «Хмарні обчислення». Практикум виконується у комп'ютерному класі кафедри з використанням сучасного програмного і апаратного забезпечення.

Робота може бути корисною студентам відповідних спеціальностей при вивченні дисциплін, пов'язаних із розробкою та використанням сучасних хмарніх технологій , а також при виконанні курсових проектів, магістерських робіт, в яких використовуються GRIDтехнології..

Реєстр. № НП 21/22-493. Обсяг 3 авт. арк.

Національний технічний університет України «Київський політехнічний інститут імені Ігоря Сікорського» проспект Перемоги, 37, м. Київ, 03056 https://kpi.ua Свідоцтво про внесення до Державного реєстру видавців, виготовлювачів і розповсюджувачів видавничої продукції ДК № 5354 від 25.05.2017 р.

> Гордієнко Ю., Таран В. КПІ ім. Ігоря Сікорського, 2021

## Зміст

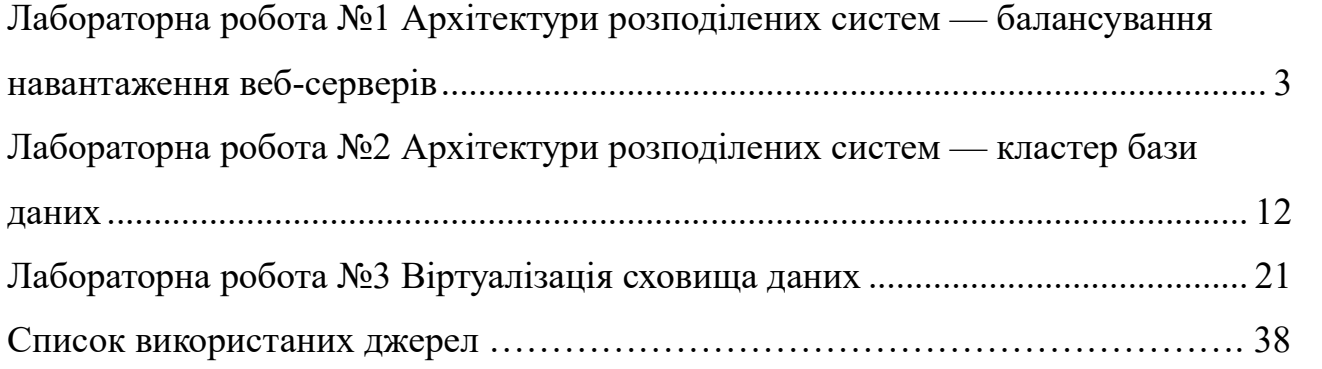

## Лабораторна робота №1 Архітектури розподілених систем — балансування навантаження веб-серверів

Мета роботи: ознайомитися із багаторівневими архітектурами на прикладі веб серверів та бази даних.

Завдання роботи:

- створити та налаштувати просту клієнт-серверну систему;
- створити та налаштувати 2 та 3 рівневу систему.

#### Клієнт-серверна архітектура

 Клієнт-сервер — архітектура (рис. 1.1) в якій клієнти звертаються до серверу, щоб отримати з нього дані, а потім відобразити ці дані користувачу. Зміни від клієнта у вигляді даних відправляються назад на сервер, який їх зберігає. Такий процес обміну даними характерний для веб-серверів.

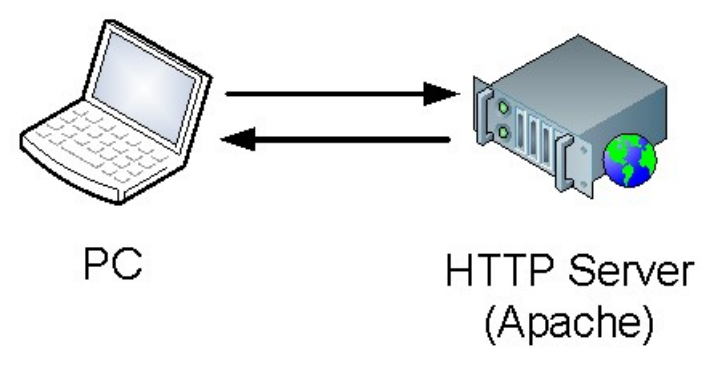

Рис. 1.1. Клієнт-серверна архітектура.

 Щоб встановити веб-сервер Apache, необхідно виконати наступну команду. Приклад нижче показує встановлення для Cent OS із менеджером пакетів yum (рис. 1.2). Для Debian/Ubuntu OS менеджером пакетів буде apt. Назва пакету із веб-сервером може різнитись для різних систем.

Foot@vm121:~  $\Box$ e [root@vm121 ~]# yum install httpd<br>Loaded plugins: fastestmirror Loading mirror speeds from cached hostfile \* base: mirror.omnilance.com extras: mirror.omnilance.com

Рис. 1.2. Встановлення веб-серверу Apache на Cent OS.

 Далі може знадобитись підтвердження для встановлення необхідних пакетів (рис. 1.3).

| Package                                   | Arch   | Version             | Repository | Size     |  |  |  |  |
|-------------------------------------------|--------|---------------------|------------|----------|--|--|--|--|
| Installing:                               |        |                     |            |          |  |  |  |  |
| httpd                                     | x86 64 | 2.4.6-80.el7.centos | base       | 2.7M     |  |  |  |  |
| Installing for dependencies:              |        |                     |            |          |  |  |  |  |
| apr                                       | x86 64 | $1.4.8 - 3.17 4.1$  | base       | 103 k    |  |  |  |  |
| apr-util                                  | x86 64 | $1.5.2 - 6.17$      | base       | 92 k     |  |  |  |  |
| httpd-tools                               | x86 64 | 2.4.6-80.el7.centos | base       | 89<br>-k |  |  |  |  |
| mailcap                                   | noarch | $2.1.41 - 2.17$     | base       | 31 k     |  |  |  |  |
|                                           |        |                     |            |          |  |  |  |  |
| Transaction Summary                       |        |                     |            |          |  |  |  |  |
| Install 1 Package (+4 Dependent packages) |        |                     |            | ⋿        |  |  |  |  |
|                                           |        |                     |            |          |  |  |  |  |
| Total download size: 3.0 M                |        |                     |            |          |  |  |  |  |
| Installed size: 10 M                      |        |                     |            |          |  |  |  |  |
| this ok [y/d/N]: $y$<br>lIs I             |        |                     |            |          |  |  |  |  |
|                                           |        |                     |            |          |  |  |  |  |

Рис. 1.3. Підтвердження для встановлення веб-серверу Apache.

 Щоб запустити та налаштувати автоматичний запуск веб-серверу після перезавантаження системи, необхідно виконати наступні команди (рис. 1.4).

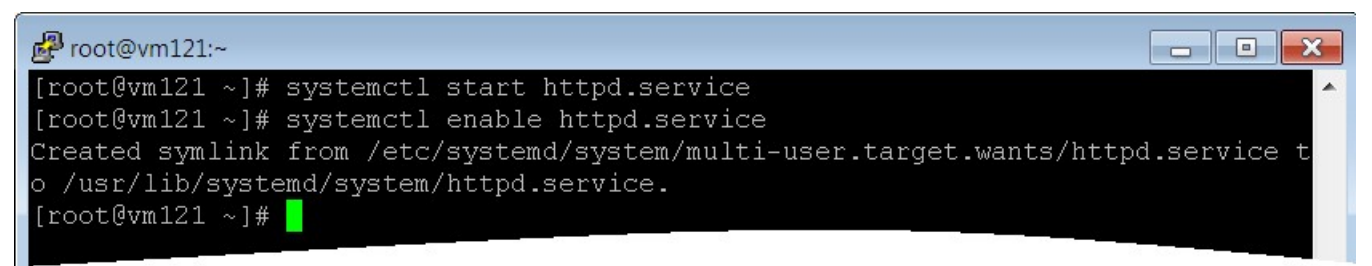

Рис. 1.4. Налаштування запуску веб-серверу.

 Перевірка, що сервер працює і прослуховується на відповідних портах (рис. 1.5). У даному прикладі, це порт 80).

| root@vm121:~                                              |     | l.     |
|-----------------------------------------------------------|-----|--------|
| $\lceil$ [root@vm121 ~]# netstat -tpln   grep 80          |     |        |
| $\begin{bmatrix} \text{tcp6} & 0 & 0 \end{bmatrix}$ :::80 | . * | LISTEN |
| 1099/httpd                                                |     |        |
| $[root@vm121 \sim]$ #                                     |     |        |

Рис. 1.5. Перевірка, що веб-сервер працює.

 Також модна відкрити веб-браузер, ввести IP адресу веб-серверу і перевірити чи відкривається веб-сторінка на вказаному сервері (рис. 1.6).

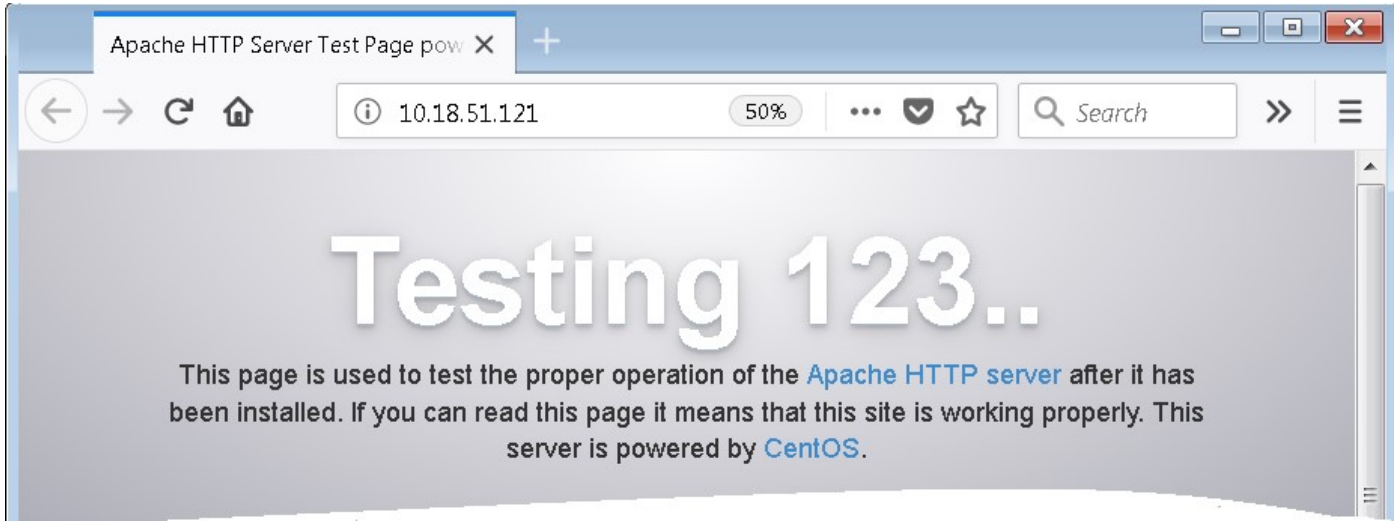

Рис. 1.6. Веб-сторінка встановленого серверу.

 За замовчуванням всі файли веб-серверу зберігаються у директорії  $\sqrt{var/www/html}$ . Для прикладу, помістимо туди власний файл employee.html i, додавши його ім'я до IP адреси веб-серверу, перевіримо, що нова веб-сторінка відкривається (рис. 1.7).

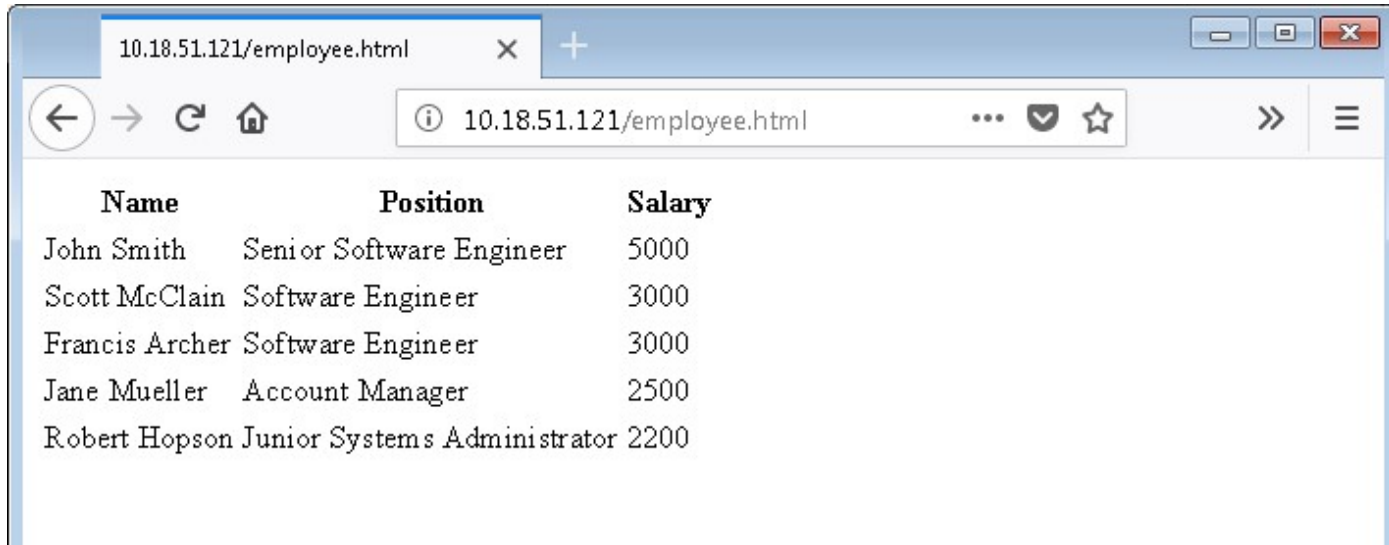

Рис. 1.7. Власна веб-сторінка на сервері.

#### Налаштування: клієнт — веб-сервер — сервер бази даних

 Для початку необхідно встановити сервер бази даних. В даному прикладі буде використовуватись MySQL Community Server. Для цього потрібно виконати наступні команди:

#yum install https://dev.mysql.com/get/mysql80-community-release-el7- 1.noarch.rpm

#yum install mysql-server

 Показані команди можуть відрізнятись у разі використання іншої версії пакету або іншої системи. Запуск та перевірка серверу бази даних показано на рис. 1.8.

| 图 root@vm122:~                                                 |               | l =           |
|----------------------------------------------------------------|---------------|---------------|
| [root@vm122 ~]# systemctl enable mysqld                        |               |               |
| [root@vm122 ~]# systemctl start mysqld                         |               |               |
| [root@vm122 ~]# netstat -tpln   grep 3306                      |               |               |
| $\begin{array}{ccc} \texttt{tcp6} & 0 & 0 \end{array}$ ::33060 | $: : : \star$ | LISTEN        |
| 1457/mysqld                                                    |               |               |
| $\begin{array}{ccc} \text{tcp6} & 0 & 0 \end{array}$ ::3306    | $ +$          | <b>LISTEN</b> |
| 1457/mysqld                                                    |               |               |
| [root@vm122 ~]#                                                |               |               |

Рис. 1.8. Запуск та перевірка серверу бази даних.

 Під час встановлення серверу автоматично генерується пароль для користувача root (це адміністратор серверу бази даних, не системний root користувач). Пароль можна переглянути у файлі /var/log/mysqld.log (рис. 1.9).

| $\mathbb{Z}^2$ root@vm122:~                                                      | a 0 0 |
|----------------------------------------------------------------------------------|-------|
| [root@vm122 ~]# grep password /var/log/mysqld.log                                |       |
| 2018-06-07T18:05:35.955744Z 5 [Note] [MY-010454] [Server] A temporary password i |       |
| s generated for root@localhost: f0Tit#s8yC!x                                     |       |
| $[root@vm122 \sim]$ #                                                            |       |
|                                                                                  |       |

Рис. 1.9. Перегляд згенерованого паролю адміністратора.

 Щоб підключитись до серверу бази даних можна використати вбудований клієнт *mysql*, де вказати параметри -u — ім'я користувача, та -p — прапор, що для входу використовується пароль (рис. 1.10). Пароль використовується той, що було отримано на попередньому кроці.

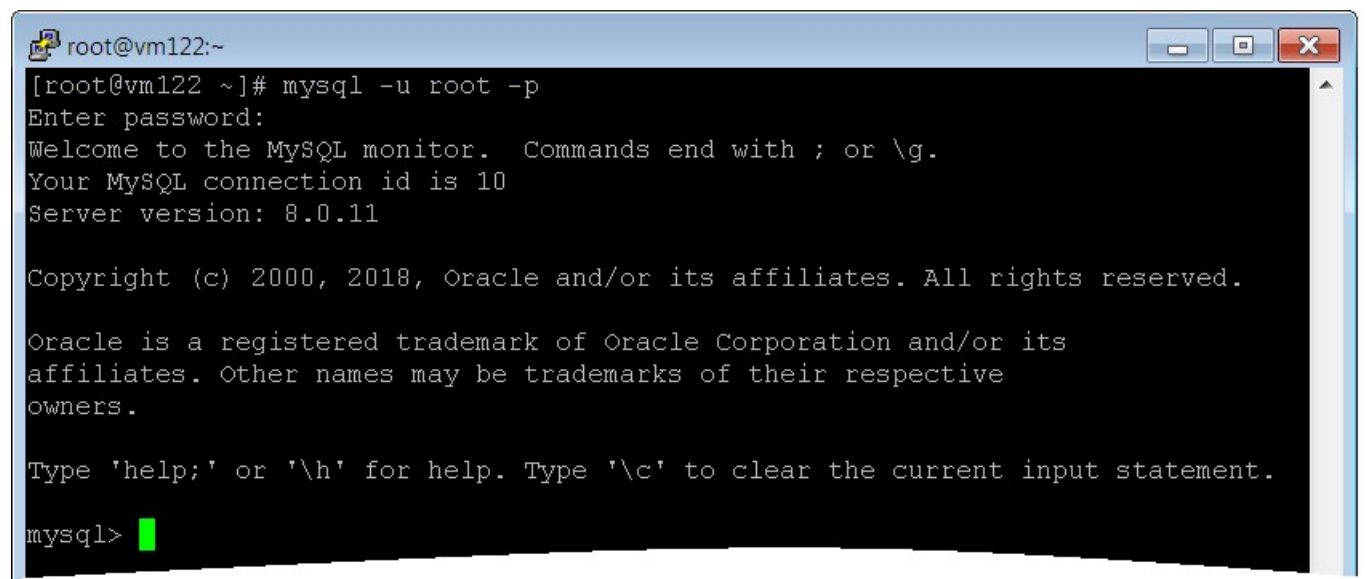

Рис. 1.10. Вхід на сервер БД.

Щоб змінити пароль користувача, наприклад користувача root (рис. 1.11).

```
root@vm122:~
                                                                                                                                                                            \begin{array}{c|c|c|c} \hline \quad \quad & \quad \quad & \quad \quad & \quad \quad \\ \hline \quad \quad & \quad \quad & \quad \quad & \quad \quad \\ \hline \end{array}\overline{\mathbf{x}}mysql> alter user root@localhost identified by 'cl0udCourses2018!';
Query OK, 0 rows affected (0.02 sec)
mysql> \blacksquare
```
Рис. 1.11. Зміна паролю для root на cl0udCourses2018! .

 Далі можна створити нову базу даних або завантажити її з дамп файлу. У прикладі нижче показано команду для завантаження базу даних з дамп файлу: mysql> source /root/testdb.sql

 Перегляд таблиці у базі диних виконується наступними командами (рис. 1.12).

| root@vm122:~<br>mysql> use testdb;<br>Database changed   | mysql> select * from `employee`;                            |                                                                                                    |                                  | l m |
|----------------------------------------------------------|-------------------------------------------------------------|----------------------------------------------------------------------------------------------------|----------------------------------|-----|
|                                                          | id   firstname   lastname   position                        |                                                                                                    | salaray                          |     |
| John<br>2.<br>Francis<br>3.<br>Jane<br>4<br>Robert<br>5. | l Smith<br>Scott   McClain<br>  Archer<br>Mueller<br>Hopson | Senior Software Engineer   5000.00<br>Software Engineer<br>Software Engineer<br>  Account Manager<br>Junior Systems Administrator   2200.00 | 13000.00<br>  3000.00<br>2500.00 |     |
| 15.<br>mvsql>                                            | rows in set (0.00 sec)                                      |                                                                                                    |                                  |     |

Рис. 1.12. Перегляд вмісту таблиці у базі даних.

 Також для зручності можна створити окремого користувача для доступу до певної бази даних. Для цього використовуються команди, показані нижче: mysql> CREATE USER 'testuser'@'%' IDENTIFIED BY 'TestUs3r4!DB';

```
mysql> GRANT USAGE ON *.* TO 'testuser'@'%'; 
mysql> GRANT SELECT, INSERT, UPDATE, DELETE ON 
`testdb`.* TO 'testuser'@'%'; 
mysql> FLUSH PRIVILEGES;
```
 Щоб переглядати вміст бази даних через окрему веб-сторінку, на вебсервері необхідно додатково встановити розширення PHP. Приклад команди наведено нижче:

#yum install php php-mysqlnd

 На веб-сервері створюється нова сторінка з кодом PHP (наприклад employee.php) у якому вказується параметри доступу до бази даних (IP адреса, ім'я користувача, пароль, ім'я бази даних, тощо), а також описуються операції, необхідні для завантаження та відображення даних. Приклад такої сторінки PHP показано на рис. 1.13.

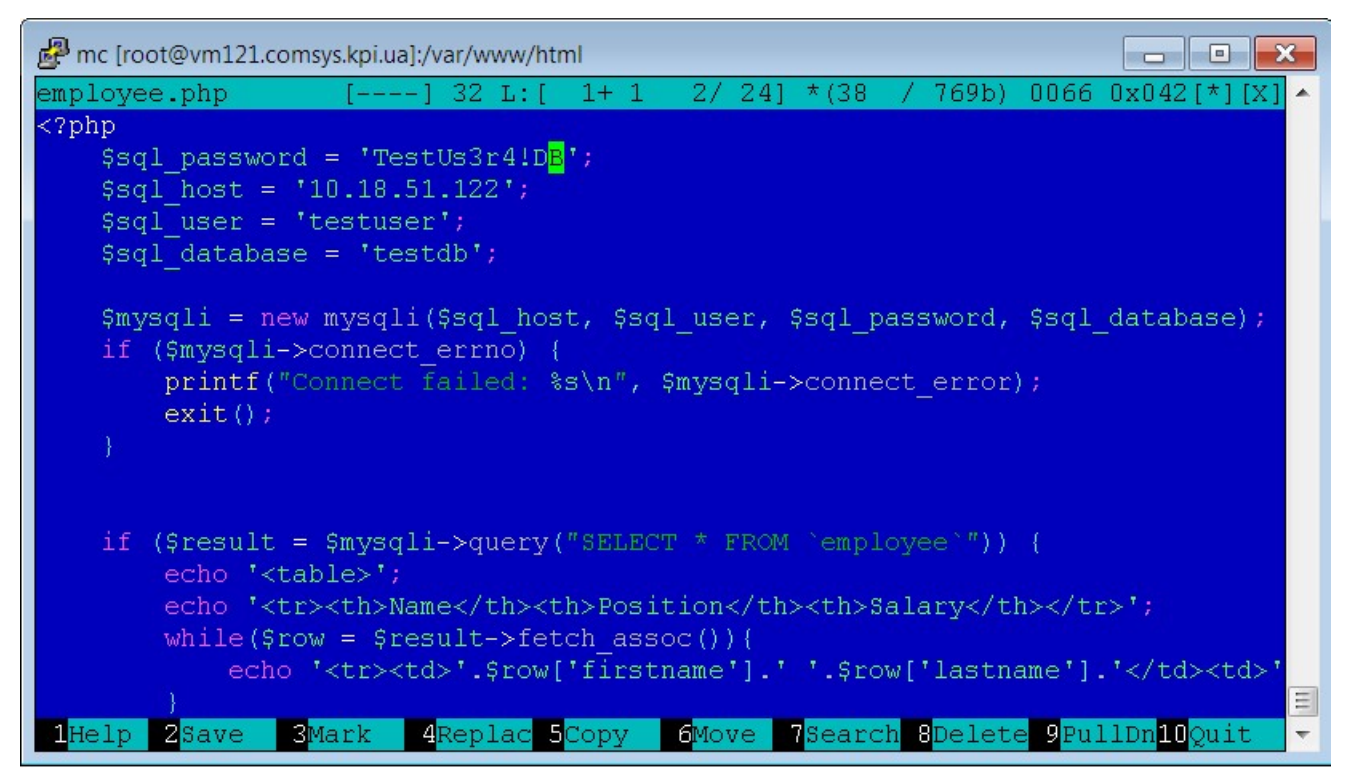

Рис. 1.13. Типова сторінки PHP для відображення вмісту таблиці з бази даних.

Перевірити створену сторінку можна через веб-браузер (рис. 1.14).

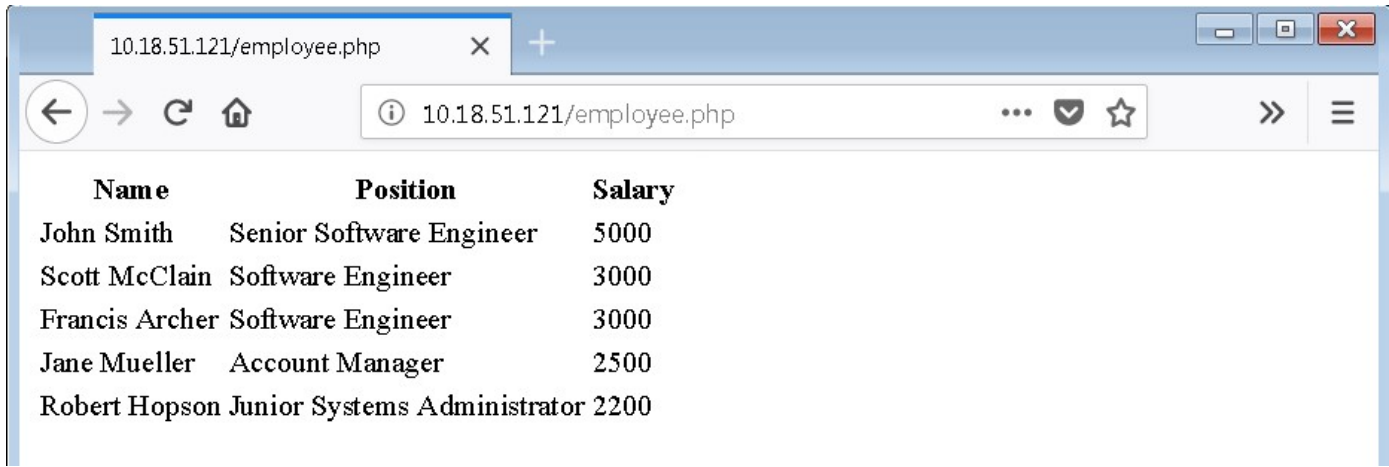

Рис. 1.14. Веб-сторінка із таблицею з бази даних.

### Налаштування: клієнт — балансувальник навантаження — веб-сервери сервер бази даних

 В якості балансувальника навантаження пропонується використати сервер nginx. Приклад такої інфраструктури показано на рис. 1.15.

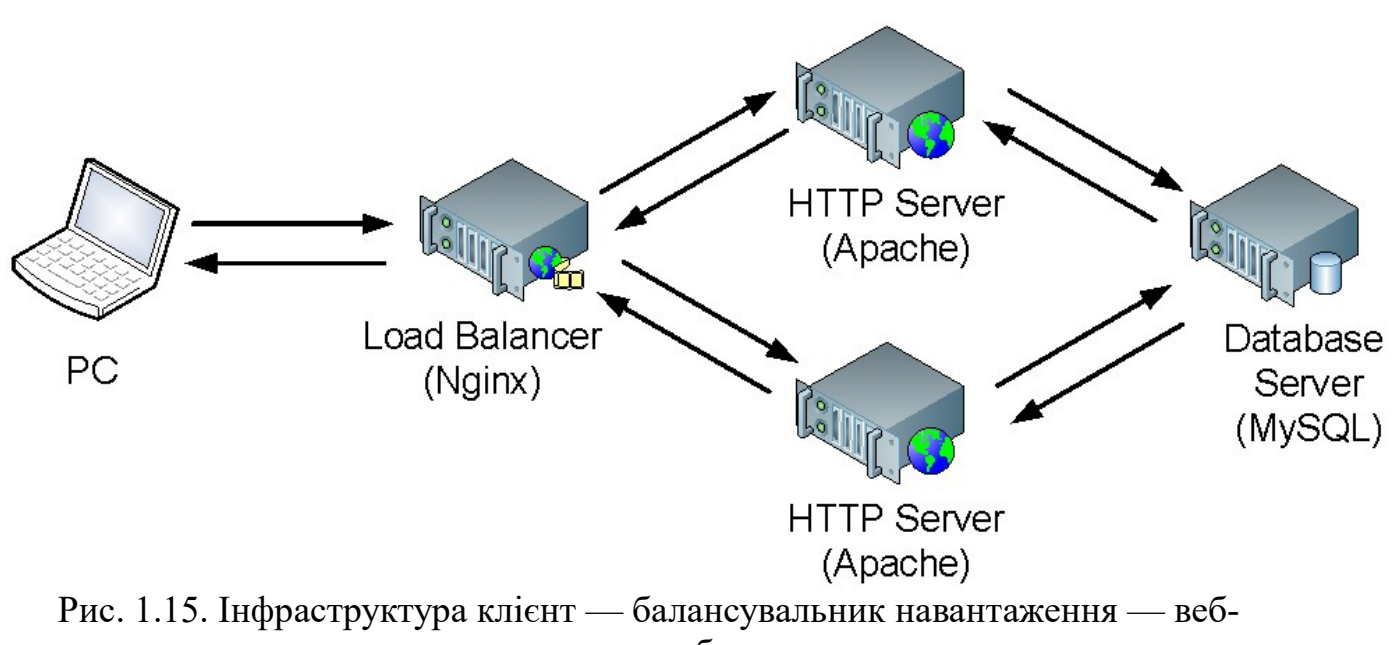

сервер — сервер бази даних.

 Приклад встановлення та запуск балансувальника nginx відбувається командами, показаними нижче:

#yum install nginx #systemctl enable nginx

#systemctl start nginx

 Перевірити, що сервер балансування працює, можна шляхом вводу його  $IP$  адреси у браузер (рис. 1.16).

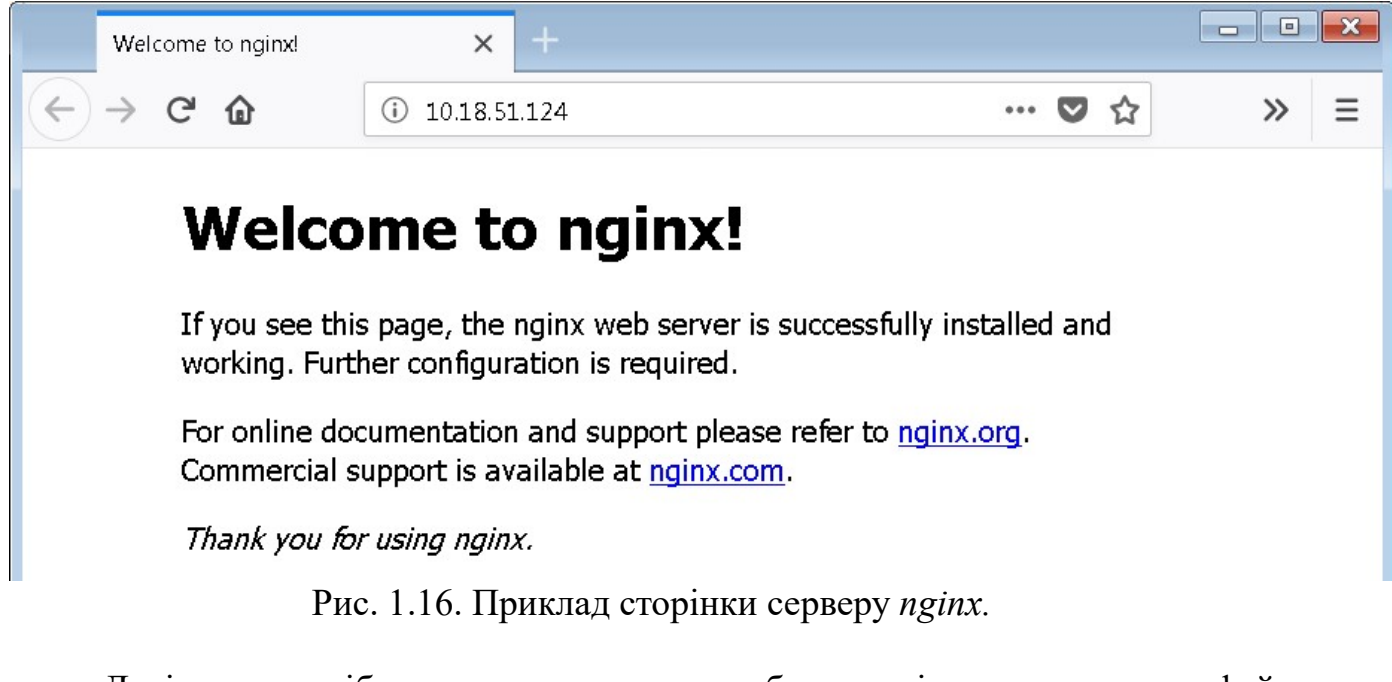

 Далі потрібно створити або відредагувати файл /etc/nginx/conf.d/default.conf (фактичний шлях у різних системах може відрізнятись) і додати у блок *upstream backend* перелік  $IP$  адрес серверів між якими потрібно балансувати навантаження (рис. 1.17).

| mc [root@vm124.comsys.kpi.ua]:/etc/nginx/conf.d                                                                  | le.<br>$\Box$ |
|----------------------------------------------------------------------------------------------------|---------------|
| default.conf<br>$1+13$<br>192 <sub>b</sub><br>14/<br>0010 0x00A<br>$\star$ (191 /<br>$- - - -$<br>0 L: I<br>-151 | ×,            |
| upstream backend {                                                                                               |               |
| server 10.18.51.121;                                                                                             |               |
| server 10.18.51.123;                                                                                             |               |
|                                                                                                    |               |
| server {                                                                                                    |               |
| listen<br>$\sim$ 80;                                                                                             |               |
| server name localhost;                                                                                           |               |
| location $/$ {                                                                                                   |               |
| proxy pass http://backend;                                                                                       |               |
|                                                                                                    |               |
|                                                                                                    |               |
|                                                                                                    |               |
| $\sim$ $\sim$ $\sim$<br>$\sim$<br>$\sim$ $\sim$<br>$\sim$<br>0.111.01<br>$\sqrt{2}$                              |               |

Рис. 1.17. Приклад файлу /etc/nginx/conf.d/default.conf.

 Після внесення змін необхідно перезавантажити сервер nginx. Також додатково можна відредагувати, створену раніше сторінки PHP, і додати в неї код для відображення IP адрес серверу (рис. 1.18). В цьому випадку може буде легко побачити з якого серверу було отримано відповідь.

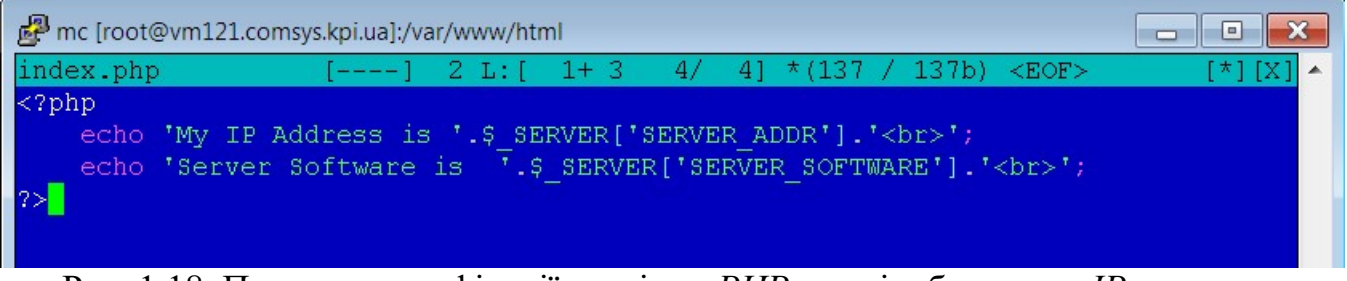

Рис. 1.18. Приклад модифікації сторінки PHP для відображення IP адрес серверу.

 Звертаючись до IP адреси серверу балансування навантаження, запити будуть почергово перенаправлятись на вказані у налаштування веб-сервери (рис. 1.19, 1.20).

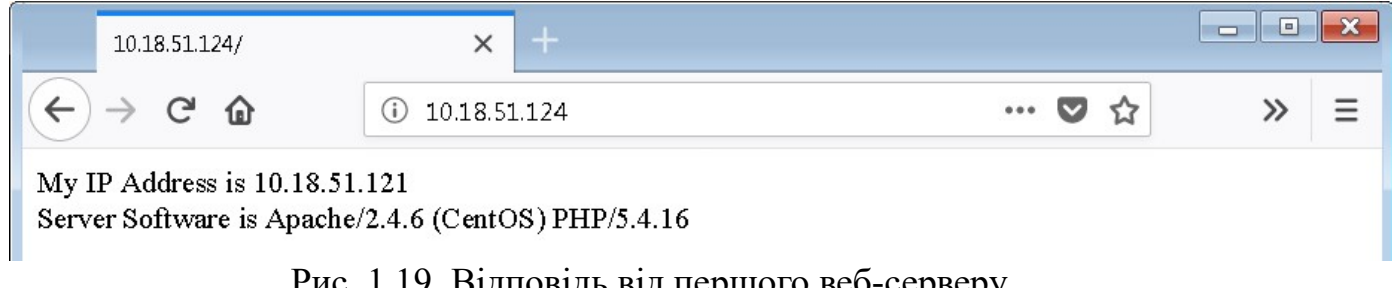

Рис. 1.19. Відповідь від першого веб-серверу.

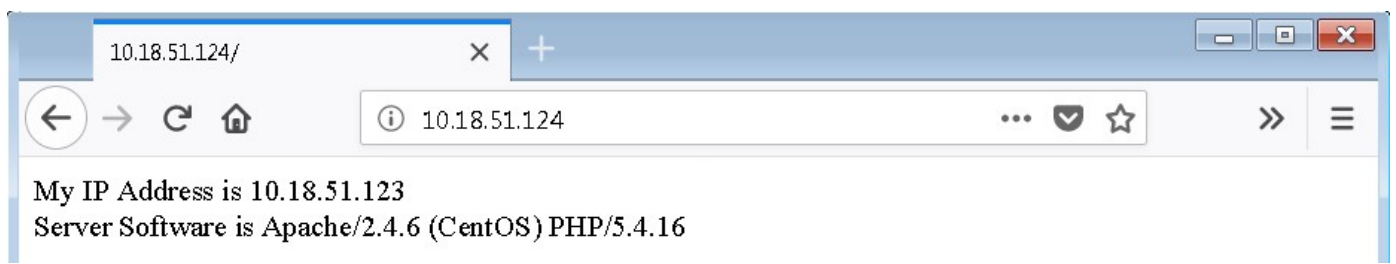

Рис. 1.20. Відповідь від другого веб-серверу.

 Для зміни поведінки балансування навантаження можна додатково використовувати інші алгоритми балансування, такі як: round-robin, leastconnected, ip-hash, тощо.

## Лабораторна робота №2 Архітектури розподілених систем — кластер бази даних

Мета роботи: ознайомитися із багаторівневими архітектурами на прикладі кластеру бази даних.

Завдання роботи:

- масштабувати горизонтально окремі компоненти системи;
- реалізувати відмовостійкість системи.

#### Налаштування: клієнт — балансувальник навантаження — веб-сервери кластер бази даних

 Продовжуючи розширення, створеної у попередній роботі інфраструктури, необхідно налаштувати кластер  $MvSOL$  InnoDB. В загальному вигляді, отримана інфраструктура, матиме наступний вигляд (рис. 2.1).

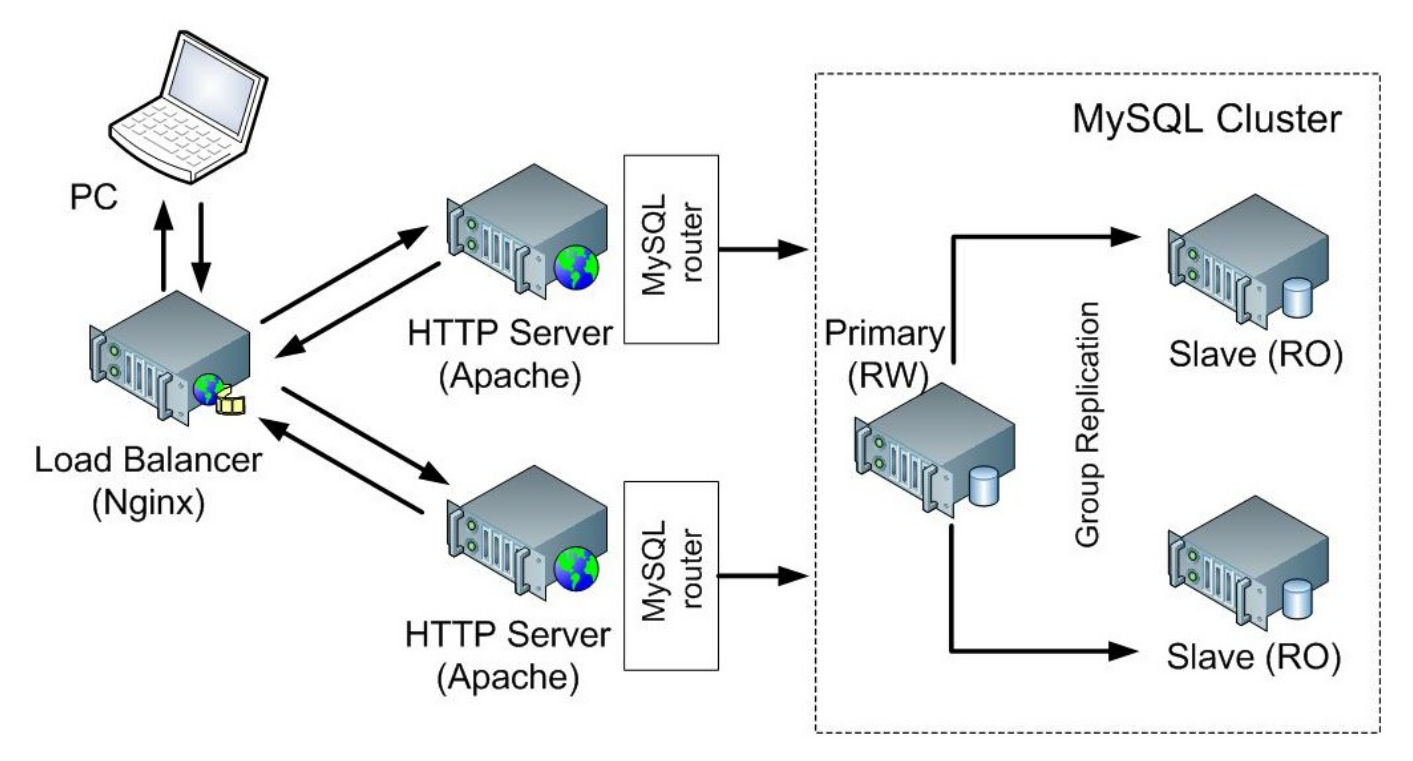

Рис. 2.1. Доповнення інфраструктури кластером бази даних.

 На кожному вузлі системи встановіть mysql-shell. Приклад команди показано нижче:

#yum install mysql-shell

 Зайдіть у MySQL Shell командою mysqlsh (рис. 2.2) та підключіться до локального серверу бази даних (рис. 2.3).

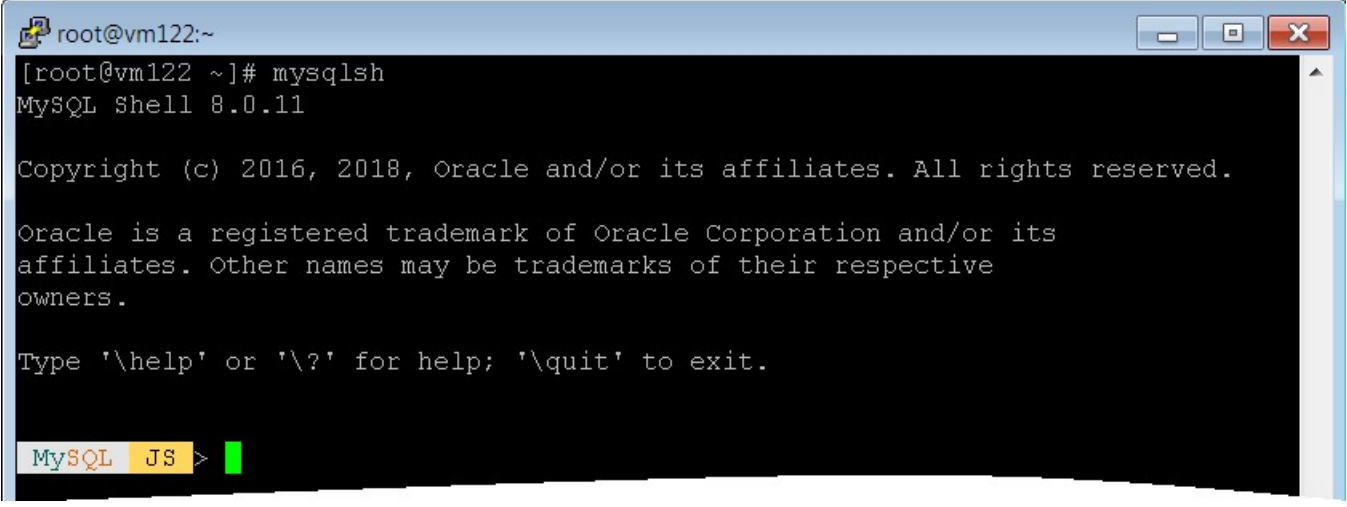

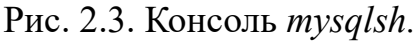

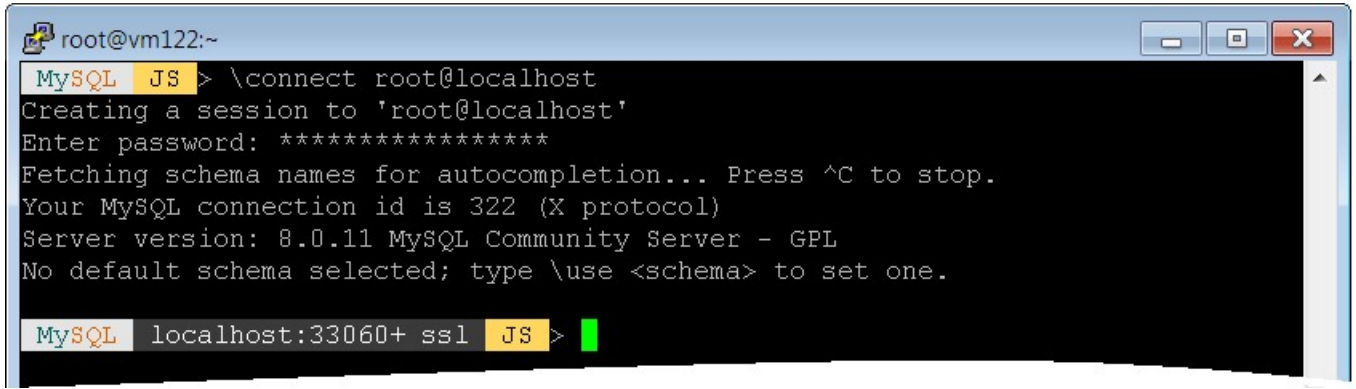

Рис. 2.4. Підключення до локального серверу бази даних.

 Далі необхідно виконати автоматичну перевірку сумісності налаштувань серверу MySQL для роботи у кластері (рис. 2.5).

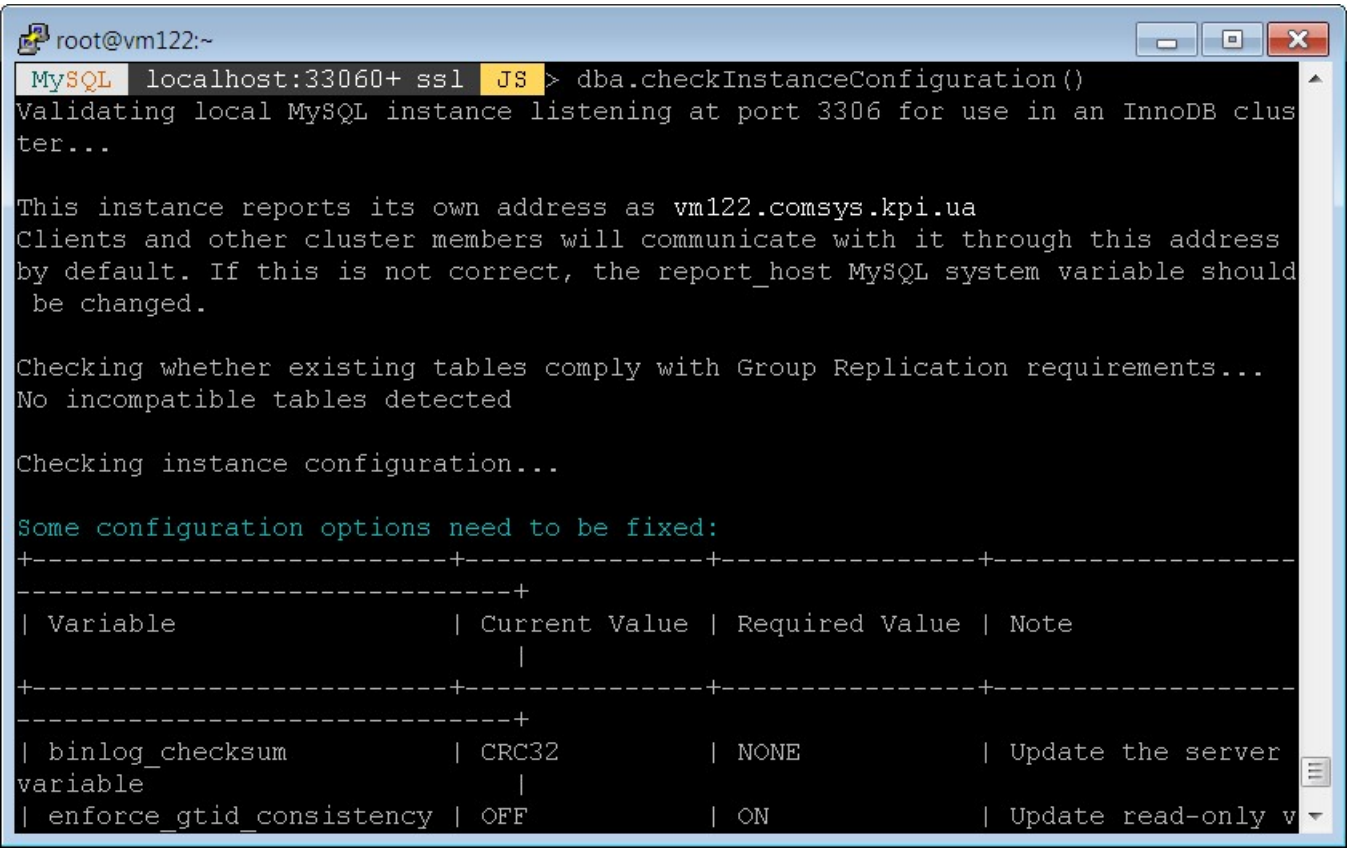

Рис. 2.5. Автоматична перевірка налаштувань.

 Після цього буде видано перелік налаштувань, які необхідно змінити на сервері (віддалений доступ, обліковий запис адміністратора, тощо). Деякі зміни можна буде внести автоматично в ході виконання наступної команди (рис. 2.6, 2.7).

 $\blacksquare$   $\blacksquare$   $\blacksquare$   $\blacksquare$ 图 root@vm122:~  $\boxed{\text{MySQL}}$  localhost:33060+ ssl JS > dba.configureInstance() Configuring local MySQL instance listening at port 3306 for use in an InnoDB clu ster... This instance reports its own address as vm122.comsys.kpi.ua Clients and other cluster members will communicate with it through this address by default. If this is not correct, the report host MySQL system variable should be changed. WARNING: User 'root' can only connect from localhost. If you need to manage this instance while connected from other hosts, new accoun t(s) with the proper source address specification must be created. 1) Create remotely usable account for 'root' with same grants and password 2) Create a new admin account for InnoDB cluster with minimal required grants 3) Ignore and continue 4) Cancel Please select an option [1]: 1 Please provide a source address filter for the account (e.g: 192.168.% or % etc) or leave empty and press Enter to cancel. Account Host: %  $\equiv$ Some configuration options need to be fixed:  $\overline{\mathbf{v}}$ 

#### Рис. 2.6. Налаштування доступу до серверу перед його додаванням у кластер.

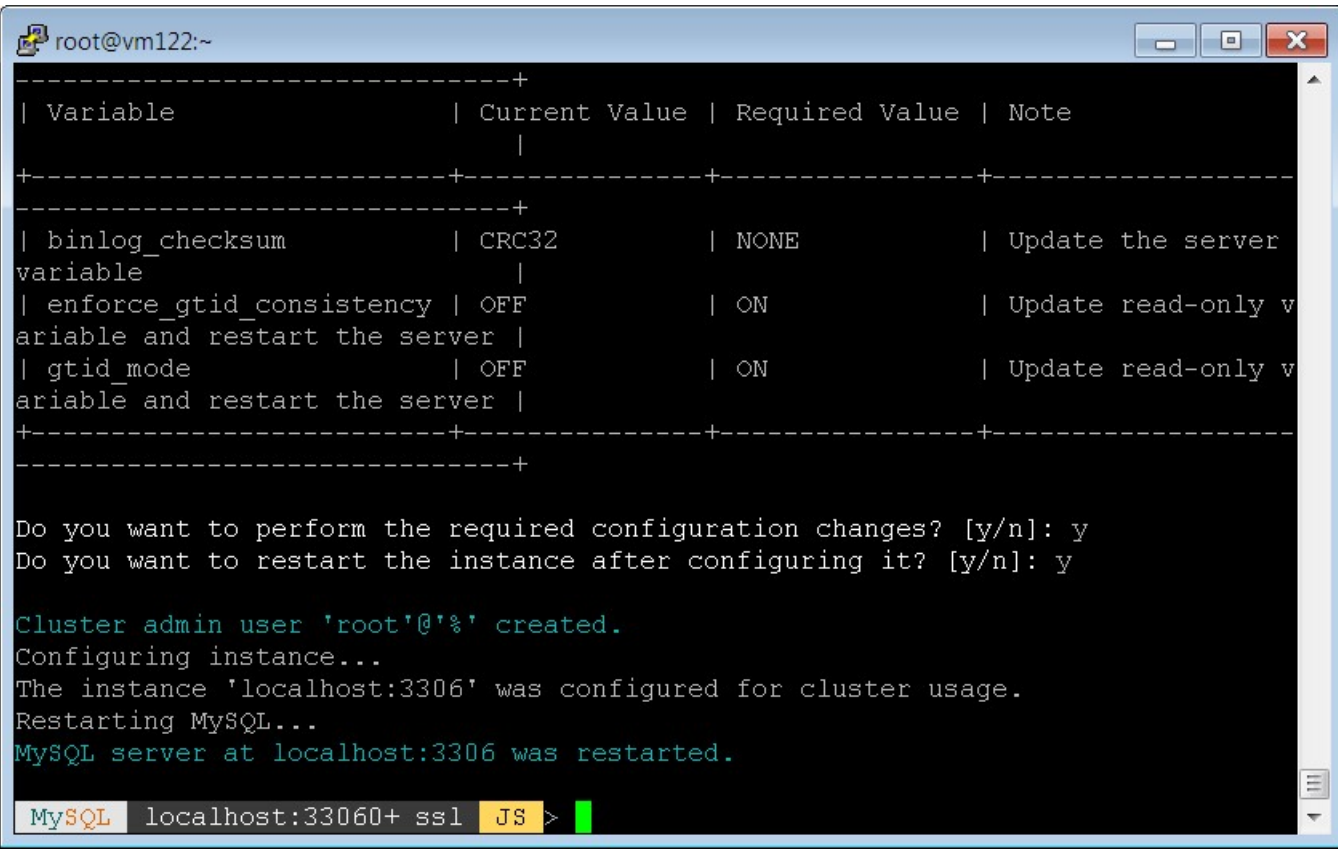

Рис. 2.7. Оновлення налаштувань серверу перед його додаванням у кластер.

 Наступним кроком є створення кластеру бази даних. Даний крок виконується лише один раз на сервері, який був обраний в якості головного вузла (рис. 2.8).

root@vm122:~  $\begin{array}{c|c|c|c|c|c} \hline \multicolumn{1}{c|}{-1} & \multicolumn{1}{c|}{-1} \end{array}$ Your MySOL connection id is 14 (X protocol) Server version: 8.0.11 MySQL Community Server - GPL No default schema selected; type \use <schema> to set one. <Session:root@vm122.comsvs.kpi.ua>  $MySOL$  vm122.comsys.kpi.ua:33060+ ssl  $JS > var$  cluster = dba.createCluster('te stCluster') A new InnoDB cluster will be created on instance 'root@vm122.comsys.kpi.ua:3306' Validating instance at vm122.comsys.kpi.ua:3306... This instance reports its own address as vm122.comsys.kpi.ua Instance configuration is suitable. Creating InnoDB cluster 'testCluster' on 'root@vm122.comsys.kpi.ua:3306'... Adding Seed Instance... Cluster successfully created. Use Cluster.addInstance() to add MySQL instances.<br>At least 3 instances are needed for the cluster to be able to withstand up to one server failure.  $\Xi$  $MySQL$  vm122.comsys.kpi.ua:33060+ ssl JS >  $\overline{\phantom{a}}$ 

Рис. 2.8. Налаштування головного вузла кластеру бази даних.

 Далі потрібно додати нові вузли до створеного кластеру. Для цього необхідно виконати, описані вище кроки (окрім створення кластеру) на інших серверах баз даних, які будуть виконувати роль підлеглих вузлів. Після завершення підготовчих кроків, можна додати інший вузол до кластеру бази даних (рис. 2.9). Цей крок виконується на головному вузлі кластеру і повторюється для кожного вузла, який додається до кластеру. В якості аргументів вказується ім'я користувача та ім'я серверу (не IP адреса).

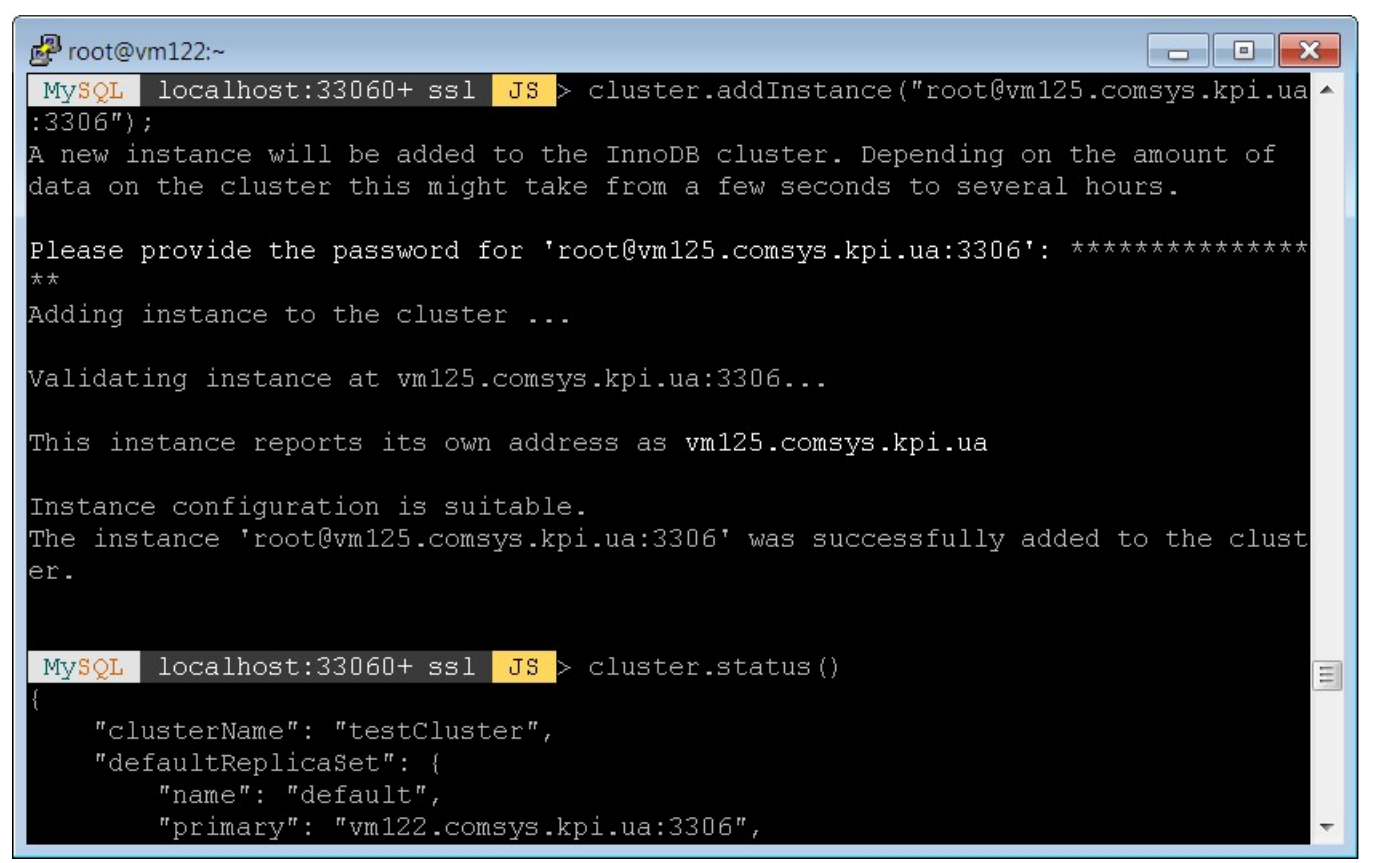

Рис. 2.9. Додавання нового вузла до створеного кластеру.

 Після успішного додавання вузла до кластеру, можна переглянути його статус (рис. 2.10). Додавши ще один вузол, можна буде побачити його у переліку вузлів кластеру (2.11).

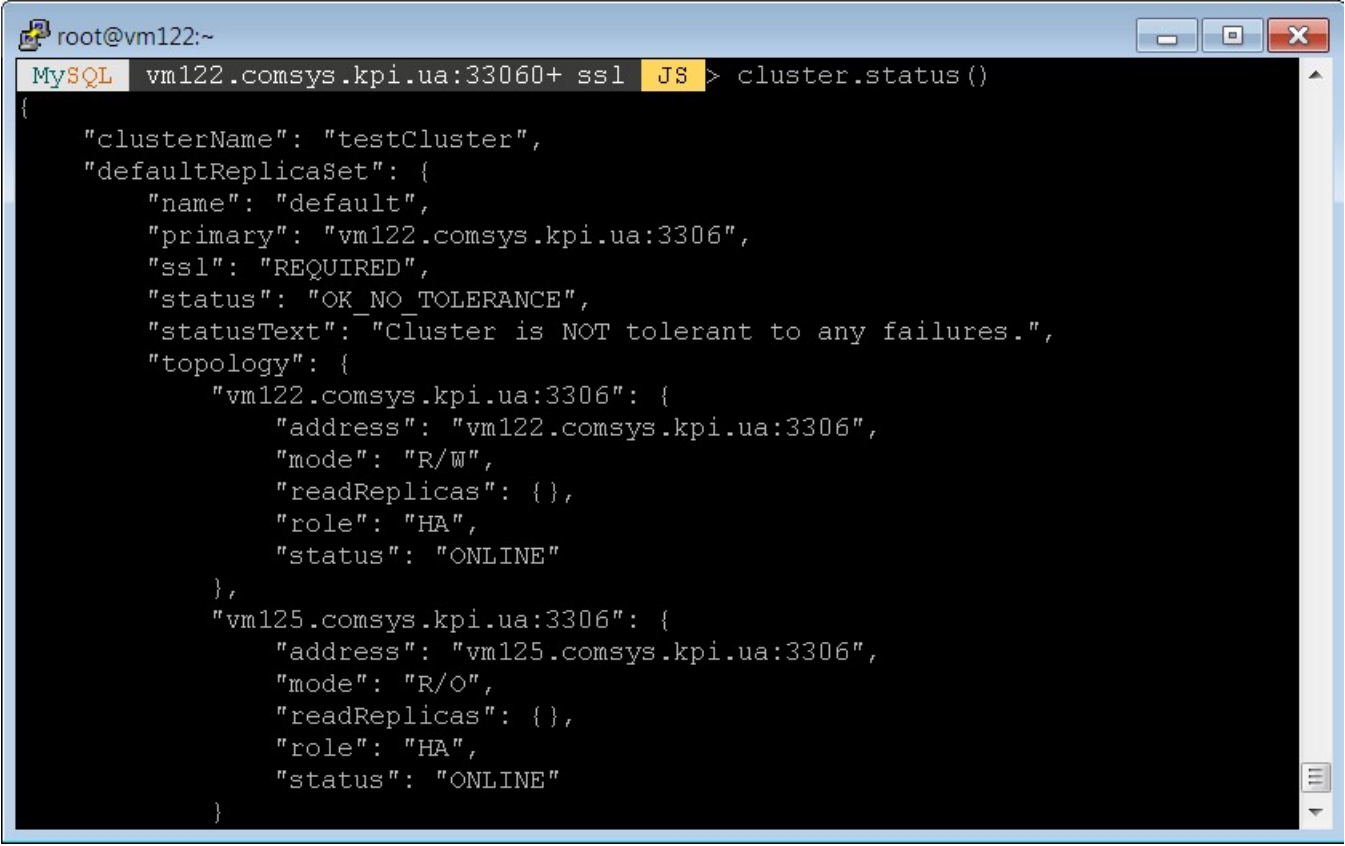

Рис. 2.10. Статус кластеру із двома вузлами.

```
Foot@vm122:~
                                                                                                             \begin{array}{c|c|c|c|c|c} \hline \multicolumn{3}{c|}{-} & \multicolumn{3}{c|}{-} & \multicolumn{3}{c|}{-} \multicolumn{3}{c|}{-} & \multicolumn{3}{c|}{-} \multicolumn{3}{c|}{-} & \multicolumn{3}{c|}{-} & \multicolumn{3}{c|}{-} & \multicolumn{3}{c|}{-} & \multicolumn{3}{c|}{-} & \multicolumn{3}{c|}{-} & \multicolumn{3}{c|}{-} & \multicolumn{3}{c|}{-} & \multicolumn{3}{c|}{-} & \multicolumn{3}{c|}{-} & \multicolumn{3}{WVSOL vm122.comsvs.kpi.ua:33060+ ssl JS > cluster.status()
      "clusterName": "testCluster",
      "defaultReplicaSet": {
            "name": "default",
            "primary": "vm122.comsys.kpi.ua:3306",
            "ss1": "REQUIRED",
            "status": "OK",
            "statusText": "Cluster is ONLINE and can tolerate up to ONE failure.",
            "topology": {
                  "vm122.comsys.kpi.ua:3306": {
                        "address": "vm122.comsys.kpi.ua:3306",
                        "mode": "R/\mathbb{W}",
                         "readReplicas": \{\},
                        "role": "HA","status": "ONLINE"
                  "vm125.comsys.kpi.ua:3306": {
                        "address": "vm125.comsys.kpi.ua:3306",
                        "mode": "R/O","readReplicas": {},
                        "role": "HA",
                        "status": "ONLINE"
                  "vm126.comsys.kpi.ua:3306": {
                         "address": "vm126.comsys.kpi.ua:3306",
                         "mode": "R/O","readReplicas": {},
                        "role": "HA","status": "ONLINE"
      "groupInformationSourceMember": "mysql://root@vm122.comsys.kpi.ua:3306"
                                                                                                                             \Xi
```
Рис. 2.11. Статус кластеру із трьома вузлами.

 Тепер в кластері бази даних є три вузли. Один виконує операції читаннязапису, два інші — лише операції читання. Якщо один із вузлів вийде з ладу, кластер продовжить виконувати свої функції за рахунок інших вузлів.

 Щоб підключитися до кластеру бази даних можна використовувати MySQL Router. MySQL Router це складова кластеру MySQL InnoDB. Він забезпечує прозору маршрутизацію запитів між клієнтською програмою та серверами MySQL, об'єднаних у кластер. Це забезпечує високу доступність даних, можливість масштабувати системи та відмовостійкість, шляхом ефективної маршрутизації трафіку до відповідних серверів бази даних. MySQL Router встановлюється на кожному сервері, з якого потрібно отримати доступ до інформації з кластеру бази даних. Приклад його встановлення та підключення до кластеру (рис. 2.12) показано нижче:

```
#yum install mysql-router 
#mysqlrouter --bootstrap root@<ім'я серверу>:3306 -u 
mysqlrouter
```
<sup>2</sup>root@vm123:~  $\overline{\phantom{a}}$  $\mathbf{x}$ [root@vm123 ~]# mysqlrouter --bootstrap root@vm122:3306 -u mysqlrouter Please enter MySQL password for root: Bootstrapping system MySQL Router instance... MySQL Router has now been configured for the InnoDB cluster 'testCluster'. The following connection information can be used to connect to the cluster. Classic MySQL protocol connections to cluster 'testCluster': Read/Write Connections: localhost: 6446 Read/Only Connections: localhost: 6447 X protocol connections to cluster 'testCluster': Read/Write Connections: localhost: 64460 - Read/Only Connections: localhost: 64470 Existing configurations backed up to '/etc/mysqlrouter/mysqlrouter.conf.bak' [root@vm123 ~]#

Рис. 2.12. Підключення  $MySOL$  Router до створеного кластеру  $MySOL$  InnoDB.

 Щоб MySQL Router автоматично запускався після перезавантаження системи, виконуються команди нижче:

# systemctl enable mysqlrouter.service # systemctl start mysqlrouter.service

 $MySQL$  Router приймає запити на портах 6446 — читання-запис та 6447 — тільки читання. Цими портами слід замінити налаштування у PHP файлах, зроблених у попередній роботі. Після цього створена раніше система зможе отримувати дані зі створеного кластеру MySQL InnoDB.

## Лабораторна робота №3 Віртуалізація сховища даних

Мета роботи: ознайомитися із технологіями віртуалізації сховища даних. Завдання роботи:

- $\bullet$  створити та налаштувати RAID масив;
- $\bullet$  створити і налаштувати  $LVM$ ;
- $\bullet$  налаштувати розподілену файлову систему  $GlusterFS$ .

#### Програмний RAID масив

 RAID масив це віртуальні носії даних, які складаються з двох і більше фізичних пристроїв носіїв даних. Це дозволяю об'єднувати декілька пристроїв (зазвичай цілого диску або окремих розділів) в один пристрій для зберігання, наприклад, однієї файлової системи. Деякі рівні RAID забезпечують відмовостійкість, що дозволяє зберегти дані у випадку виходу із ладу одного із фізичних носіїв даних. Інші рівні можуть забезпечувати розширення об'єму сховища даних, за рахунок розподілу даних між декількома фізичними носіями.

У Linux є реалізація програмного RAID у вигляді драйверу пристроїв md (Multiple Devices). Для керування цими  $md$  пристроями використовується утиліта mdadm. Для прикладу створимо RAID масив 1-го рівня (дзеркальний) із двох носіїв даних vdb та vdc (рис. 3.1). ВВ інших системах назви пристроїв можуть відрізнятись.

| Foot@stor1:~<br>E<br>$\Box$                                                                         |
|----------------------------------------------------------------------------------------------------|
| [root@stor1 ~]# mdadm --create --verbose /dev/md0 --level=1 --raid-devices=2 /dev/vdb ^<br>/dev/vdc |
| mdadm: partition table exists on /dev/vdb                                                           |
| mdadm: partition table exists on /dev/vdb but will be lost or<br>meaningless after creating array   |
| mdadm: Note: this array has metadata at the start and                                               |
| may not be suitable as a boot device. If you plan to                                                |
| store '/boot' on this device please ensure that                                                     |
| your boot-loader understands md/v1.x metadata, or use                                               |
| $--metadata=0.90$                                                                                   |
| mdadm: partition table exists on /dev/vdc                                                           |
| mdadm: partition table exists on /dev/vdc but will be lost or<br>meaningless after creating array   |
| mdadm: size set to 10476544K                                                                        |
| Continue creating array? y                                                                          |
| mdadm: Defaulting to version 1.2 metadata                                                           |
| mdadm: array /dev/md0 started.                                                                      |
| $[root@stor1 ~~^+]$ #                                                                               |

Рис. 3.1. Приклад створення RAID масиву 1-го рівня.

 Після створення масиву можна переглянути статус синхронізації (рис. 3.2).

| <b>P</b> root@stor1:~                                                                                                    |  |
|----------------------------------------------------------------------------------------------------|--|
| [root@stor1 ~]# cat /proc/mdstat<br>Personalities : [raid0] [raid1]<br>md0 : active raid1 vdc[1] vdb[0]<br>10476544 blocks super 1.2 [2/2] [UU] |  |
| $[\frac{1}{2}, \ldots, \ldots, \ldots, \ldots, \ldots]$ resync = 2.0% (219520/10476544) finish=4.6min speed=3<br>6586K/sec                      |  |
| unused devices: < none><br>$[root@stor1 ~~]$ #                                                                                                  |  |

Рис. 3.2. Статус синхронізації RAID масиву.

 Детальну інформацію про RAID масив можна отримати за допомогою утиліти mdadm, вказавши назву потрібного пристрою (рис. 3.3).

```
<mark>A</mark> root@stor1:~
                                                                                [root@stor1 ~]# mdadm --detail /dev/md0
/dev/md0:
           Version : 1.2
     Creation Time : Thu May 31 08:13:07 2018
        Raid Level : raid1
        Array Size: 10476544 (9.99 GiB 10.73 GB)
     Used Dev Size : 10476544 (9.99 GiB 10.73 GB)
      Raid Devices : 2
     Total Devices : 2
       Persistence : Superblock is persistent
       Update Time : Thu May 31 08:15:52 2018
             State : clean
    Active Devices : 2
   Working Devices : 2
    Failed Devices : 0
     Spare Devices : 0
Consistency Policy : resync
              Name : storl.comsys.kpi.ua:0 (local to host storl.comsys.kpi.ua)
              UUID : 27069543:744428a5:0ee5d62b:6121c619
            Events : 17
    Number
                      Minor
                              RaidDevice State
             Major
             252
                                                         /dev/vdb
       \overline{0}16
                                  0 active sync
       \mathbf{1}252
                        32
                                   \mathbf{1}active sync
                                                         /dev/vdc
[root@stor1 ~~\sim]#
                                                                                           \equiv
```
Рис. 3.3. Детальну інформацію про RAID масив.

 Для перевірки працездатності створеного масиву можна зімітувати вихід з ладу одного з пристроїв (рис. 3.4). Статус відповідного пристрою зміниться на пошкоджений - (F) (рис. 3.5). Видалення носія з масиву виконується командою, показаною на рис. 3.6.

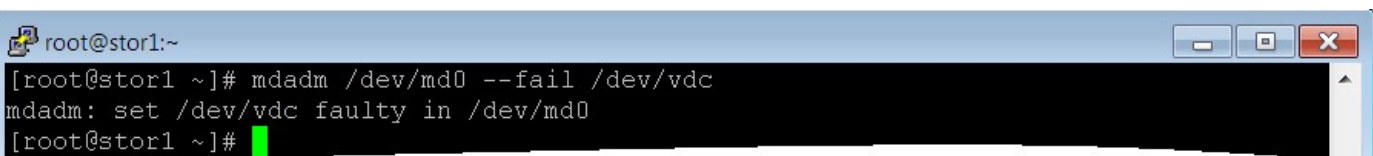

Рис. 3.4. Імітація виходу з ладу одного з пристроїв масиву.

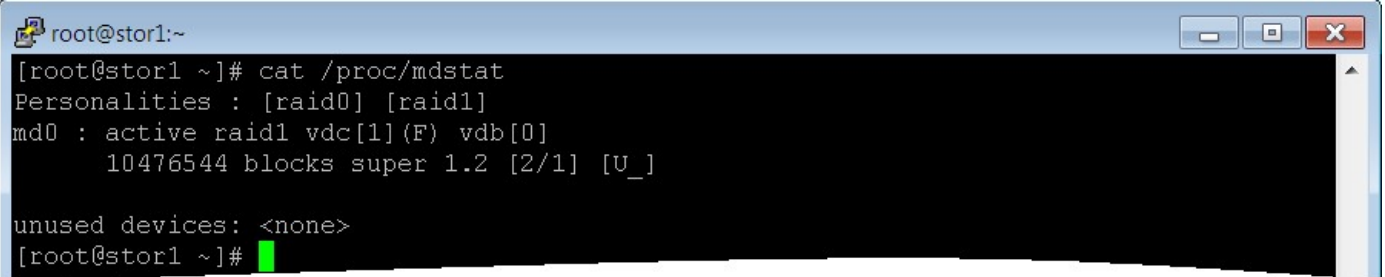

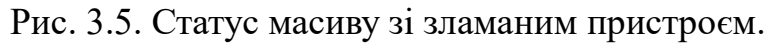

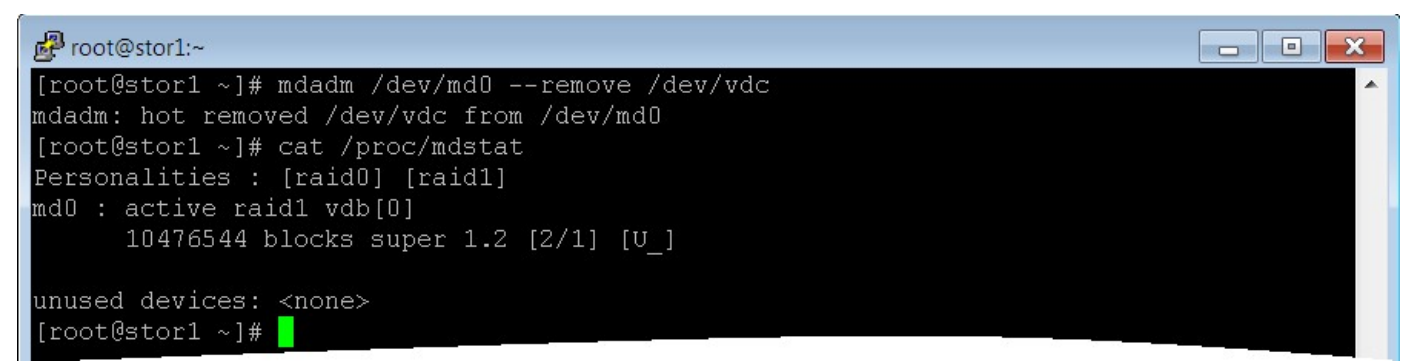

Рис. 3.6. Видалення пошкодженого носія даних.

 Щоб замінити носій на новий виконаємо команду, показану на рис. 3.7. Новий носій має бути чистим. В разі якщо він вже був у складі іншого RAID масив, MBR (Master Boot Record) необхідно попередньо видалити, наприклад за допомогою наступної команди:

#dd if=/dev/zero of=/dev/vdc bs=1M count=100

```
Proot@stor1:~
                                                                                 \Box o
                                                                                          \mathbf{x}[root@stor1 ~]# mdadm /dev/md0 --add /dev/vdc
mdadm: added /dev/vdc
[root@stor1 ~]# cat /proc/mdstat
Personalities : [raid0] [raid1]
md0 : active raid1 vdc[2] vdb[0]
      10476544 blocks super 1.2 [2/1] [U_]
      [\times....................] recovery = 1.5% (160512/10476544) finish=4.2min speed=
40128K/sec
unused devices: <none>
[root@stor1 ~~\sim]#
```
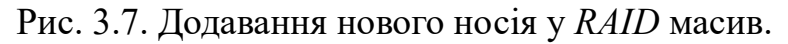

## LVM

 $LVM$  надає спосіб розподілу простору на пристроях носіїв даних, який є більш гнучким, ніж звичайні схеми розділення томів. Зокрема, диспетчер томів може об'єднувати, розділяти разом або іншим чином об'єднувати розділи (або блокувати пристрої загалом) у більші віртуальні розділи, розмір яких адміністратори можуть змінювати або переміщувати, потенційно не перериваючи роботу системи.

 Керування томами є лише однією з багатьох форм віртуалізації сховищ даних. Його реалізація відбувається на рівні в стеку драйверів пристроїв операційної системи. LVM додає рівень абстракції між фізичними/логічними дисками (розділами, з якими працюють fdisk і подібні програми) і файловою системою.

Для прикладу будемо використовувати два носії даних vdb та vdc. Кроки, що показано далі, виконані тільки для одного носія і мають бути повторені для другого. Для почату створимо один розділ з усього вільного об'єму на носії. Для цього необхідно запустити утиліту fdisk (рис. 3.8). Переглянути доступні команди можна натиснувши кнопку m (рис. 3.9).

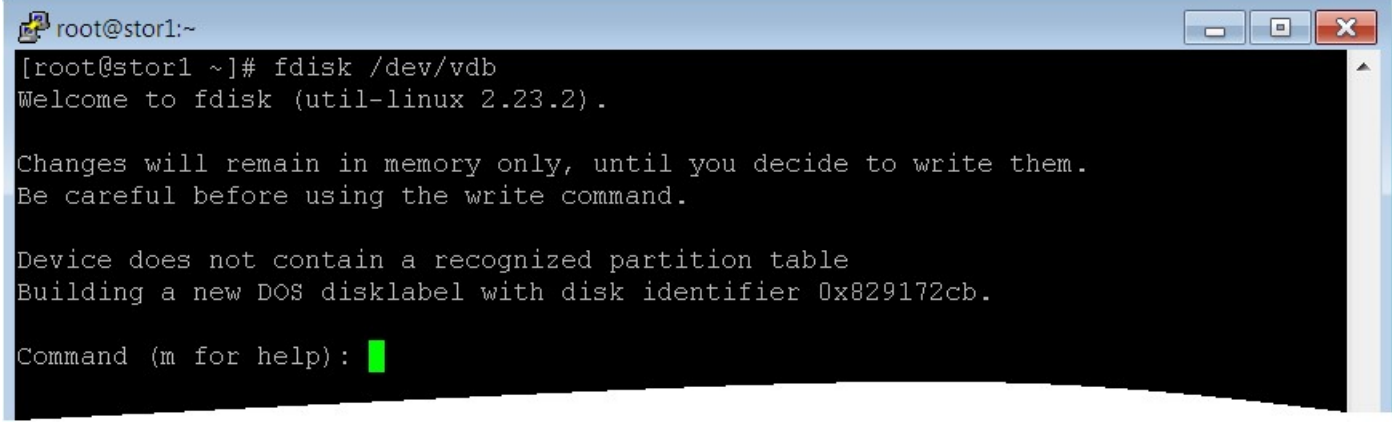

Рис. 3.8. Утиліту fdisk.

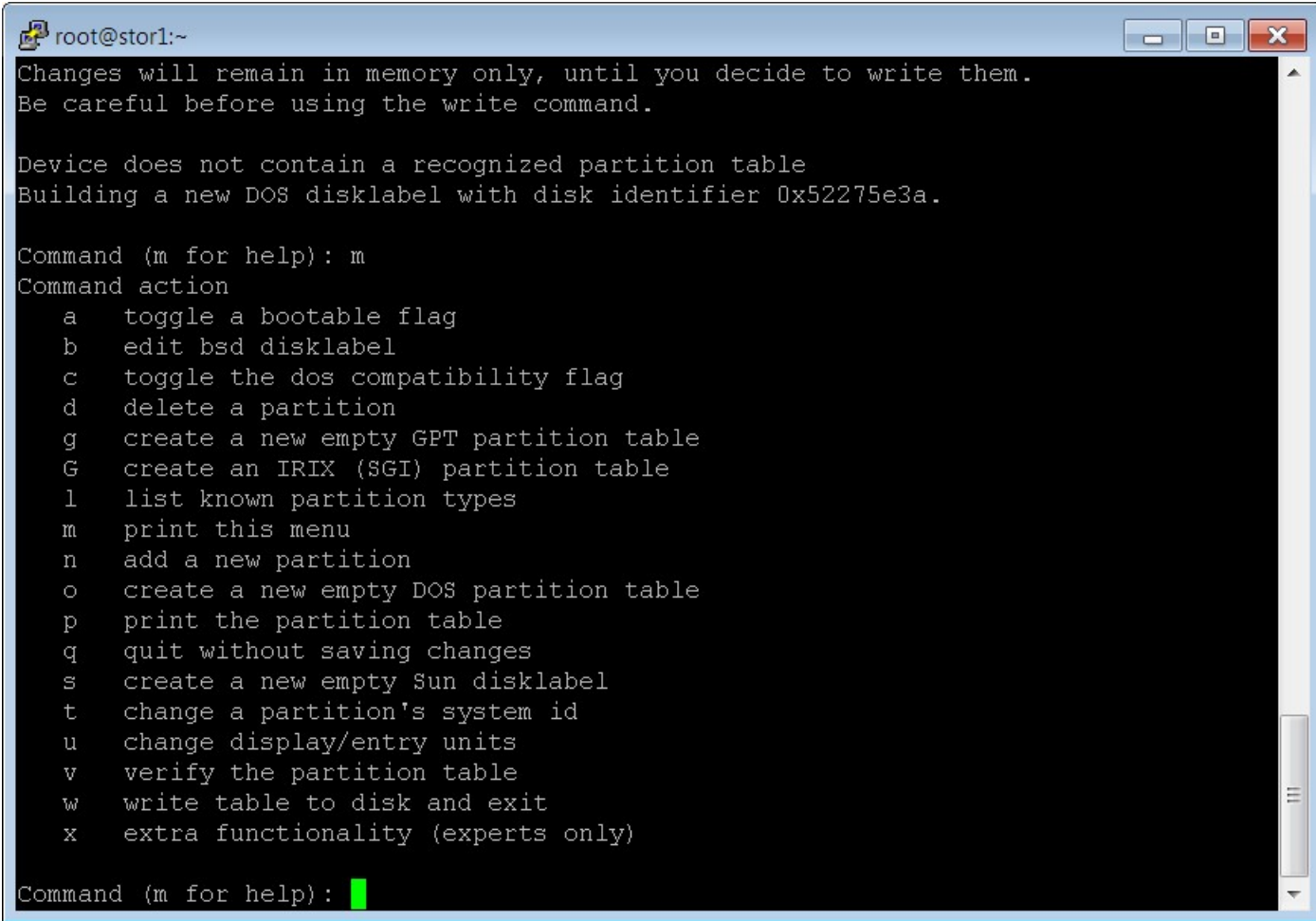

Рис. 3.9. Перелік доступних команд утиліти fdisk.

 Щоб створити новий розділ необхідно виконати наступні дії: (n) - "add a new partition", specify the type - primary (р), обираємо номер розділу - 1, за замовчуванням виділяється весь вільний об'єм на носії, розмір сектору задаємо – 512. Переглянути створений розділ можна виконавши команду  $(p)$  — "print the partition table". Далі змінюємо тип розділу командою  $(t)$  - "change a partition's system id" на (8e) - "Linux LVM type". В кінці зберігаємо зроблені зміни командою (w) - "write table to disk and exit" (рис. 3.10).

```
图 root@stor1:~
                                                                          \Box \Box \bm{x}14
   Hidden FAT16 <3 61
                        SpeedStor
                                        ab
                                            Darwin boot
                                                             f2DOS secondary
   Hidden FAT16
                    63
                        GNU HURD or Sys af
16
                                            HFS / HFS+
                                                             fbVMware VMFS
   Hidden HPFS/NTF 64
                        Novell Netware b7
17BSDI fs
                                                             fcVMware VMKCORE
18
  AST SmartSleep 65
                                                             fd
                        Novell Netware b8
                                            BSDI swap
                                                                Linux raid auto
   Hidden W95 FAT3 70
                        DiskSecure Mult bb
                                            Boot Wizard hid fe
l1b
                                                                LANstep
                        PC/IX1c Hidden W95 FAT3 75
                                        be
                                            Solaris boot
                                                            ff
                                                                BBT
1e Hidden W95 FAT1 80
                        Old Minix
Hex code (type L to list all codes): 8e
Changed type of partition 'Empty' to 'Linux LVM'
Command (m for help): p
Disk /dev/vdb: 10.7 GB, 10737418240 bytes, 20971520 sectors
Units = sectors of 1 \times 512 = 512 bytes
Sector size (logical/physical): 512 bytes / 512 bytes
I/O size (minimum/optimal): 512 bytes / 512 bytes
Disk label type: dos
Disk identifier: 0x52275e3a
   Device Boot
                    Start
                                  End
                                           Blocks
                                                    Id
                                                        System
dev/vdb1
                     2048
                             20971519
                                         10484736
                                                        Linux LVM
                                                    8eCommand (m for help): w
The partition table has been altered!
Calling ioctl() to re-read partition table.
Syncing disks.
[root@stor1 ~]#
```
Рис. 3.10. Створений розділ утилітою fdisk.

 Наступним кроком починаємо налаштування LVM. Для цього командою pvcreate ініціалізуємо фізичні томи, щоб вони розпізнавались LVM і могли бути використані для створення логічних томів. На рис. 3.11. показано приклад ініціалізації фізичного тому. Переглянути інформацію про нові фізичні томи можна командою pvdisplay (рис. 3.12).

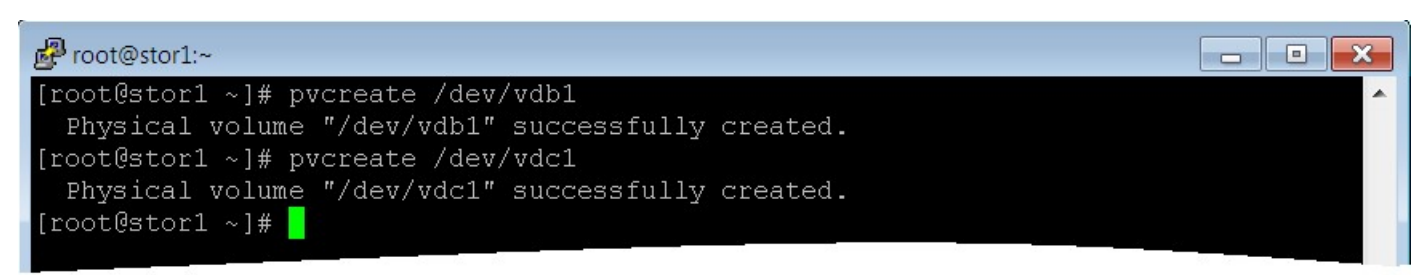

Рис. 3.11. Приклад ініціалізації фізичного тому LVM.

| root@stor1:~                | $\blacksquare$                                       | $\mathbf{x}$<br>$\Box$ |
|-----------------------------|------------------------------------------------------|------------------------|
| Allocated PE                | 7934                                                 |                        |
| PV UUID                     | VbleAG-MW89-iwHP-jgkP-F9vQ-8WHk-rcdztZ               |                        |
|                             |                                                      |                        |
|                             | "/dev/vdb1" is a new physical volume of "<10.00 GiB" |                        |
| --- NEW Physical volume --- |                                                      |                        |
| PV Name                     | /dev/vdb1                                            |                        |
| VG Name                     |                                                      |                        |
| PV Size                     | $<$ 10.00 GiB                                        |                        |
| Allocatable                 | NO.                                                  |                        |
| PE Size                     | O                                                    |                        |
| Total PE                    | 0                                                    |                        |
| Free PE                     | 0                                                    |                        |
| Allocated PE                | 0                                                    |                        |
| PV UUID                     | BOo21u-CdIz-10fu-5ITh-r30a-la4a-95WTH8               |                        |
|                             | "/dev/vdc1" is a new physical volume of "<10.00 GiB" |                        |
| --- NEW Physical volume --- |                                                      |                        |
| PV Name                     | /dev/vdc1                                            |                        |
| VG Name                     |                                                      |                        |
| PV Size                     | $<$ 10.00 GiB                                        |                        |
| Allocatable                 | NO                                                   |                        |
| PE Size                     | O                                                    |                        |
| Total PE                    | 0                                                    |                        |
| Free PE                     | 0                                                    |                        |
| Allocated PE                | 0                                                    |                        |
| PV UUID                     | ordlYl-pVEj-DcbP-yCww-nhmh-MsRa-mX0QyL               |                        |
|                             |                                                      | $\equiv$               |
| [root@stor1 ~]#             |                                                      |                        |
|                             |                                                      |                        |

Рис. 3.12. Інформацію про нові фізичні томи LVM.

 Далі потрібно створити нову групу томів (наприклад, newvg) із двох фізичних командою vgcreate (рис. 3.13).

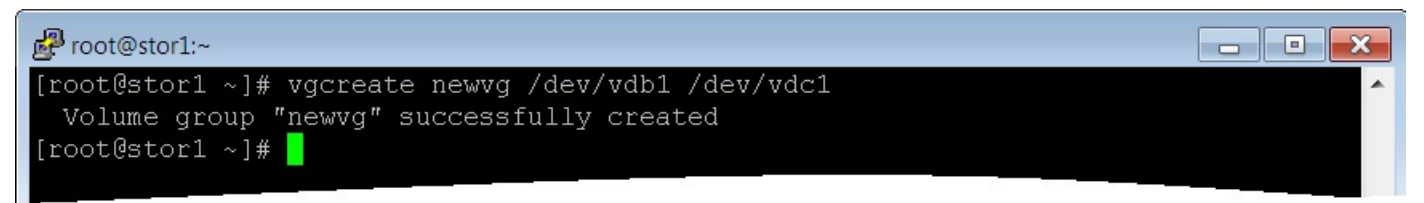

Рис. 3.13. Приклад створення нову групу томів newvg із двох фізичних томів LVM.

 Переглянути інформацію про нову групу томів можна командою vgdisplay (рис. 3.14).

| Foot@stor1:~                                                          | $\overline{\phantom{a}}$ $\overline{\phantom{a}}$ | $\mathbf{x}$            |
|-----------------------------------------------------------------------|---------------------------------------------------|-------------------------|
| PE Size<br>Total PE<br>Alloc PE / Size<br>Free PE / Size 1 / 4.00 MiB | 4.00 MiB<br>7935<br>7934 / 30.99 GiB              |                         |
| VG UUID                                                               | T4Ud75-vS9G-isrW-Ax03-hikv-vJKO-ytSjt5            |                         |
| --- Volume group ---<br>VG Name<br>System ID                          | newvg                                             |                         |
| Format                                                                | 1vm2                                              |                         |
| Metadata Areas                                                        | 2                                                 |                         |
| Metadata Sequence No 1                                                |                                                   |                         |
| VG Access                                                             | read/write                                        |                         |
| VG Status                                                             | resizable                                         |                         |
| MAX LV                                                                | $\overline{0}$                                    |                         |
| Cur LV                                                                | $\Box$                                            |                         |
| Open LV                                                               | n                                                 |                         |
| Max PV                                                                | 0                                                 |                         |
| Cur PV                                                                | 2                                                 |                         |
| Act PV                                                                | 2                                                 |                         |
| VG Size                                                               | 19.99 GiB                                         |                         |
| PE Size                                                               | $-4.00$ MiB                                       |                         |
| Total PE                                                              | 5118                                              |                         |
| Alloc PE / Size 0 / 0                                                 |                                                   |                         |
| Free PE / Size 5118 / 19.99 GiB                                       |                                                   |                         |
| VG UUID                                                               | BuI8tR-g2LW-j1pG-jbnv-a2xC-MZDB-Vx2fPx            |                         |
|                                                                       |                                                   | $\equiv$                |
| [root@stor1 ~]#                                                       |                                                   | $\overline{\mathbf{v}}$ |

Рис. 3.14. Інформацію про нову групу томів LVM.

Останнім кроком є створення логічних томів  $LVM$  у вже створеній групі томів. Для цього використовується команда lvcreate. Для прикладу створимо два логічні томи: logvol1 розміру 1 $\Gamma$ б та mytestvol розміром 2 $\Gamma$ б у групі томів newvg (рис. 3.15). Переглянути інформацію про створені логічні томи у групі newvg можна командою lvdisplay (рис. 3.16).

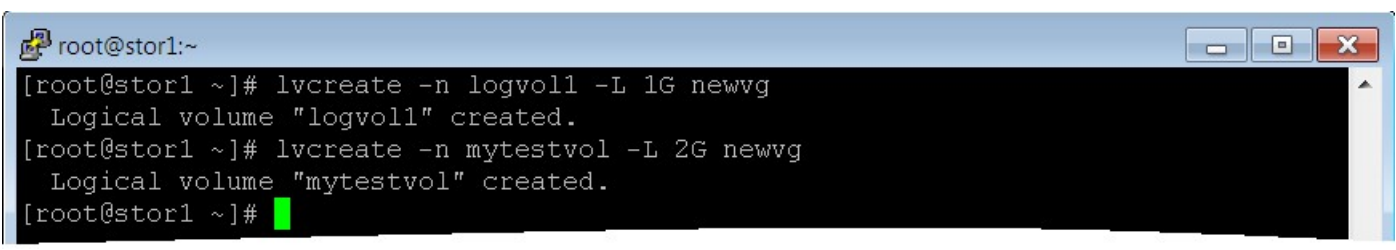

Рис. 3.15. Приклад створення двох логічних томів LVM.

Froot@stor1:~  $\Box$   $\Box$   $\bm{x}$ [root@stor1 ~]# lvdisplay newvg --- Logical volume ---/dev/newvg/logvol1 LV Path LV Name logvol1 VG Name newvg LV UUID 9ZCCuh-PKSN-rtho-iR68-S6Cs-maKH-PfbOQZ<br>LV Write Access read/write LV Creation host, time storl.comsys.kpi.ua, 2018-05-30 21:46:23 +0300 LV Status available  $\overline{0}$ # open LV Size 1.00 GiB Current LE 256 Segments Allocation<br>Read ahead sectors auto<br>- currently set to 8192 Block device 253:2 --- Logical volume ---LV Path /dev/newvg/mytestvol LV Path<br>
LV Name mytestvol<br>
VG Name mewyg<br>
VG Name newyg<br>
LV UUID RFNUQ9-Nqft-xNUU-crpU-vRZg-VWvq-6ngAE0<br>
LV Write Access read/write LV Creation host, time storl.comsys.kpi.ua, 2018-05-30 21:47:09 +0300 LV Status available # open  $\Box$ LV Size  $2.00$  GiB Current LE 512 Segments inherit Allocation auto Read ahead sectors - currently set to 8192 Block device  $253:3$  $\equiv$ [root@stor1 ~]#  $\Box$ 

Рис. 3.16. Інформацію про створені логічні томи LVM у групі newvg.

 Створити нову файлову систему на логічному томі (наприклад, ext4) можна відповідними командами. На рис. 3.17 показано створення файлової системи ext4 на логічному томі logvol1. Аналогічні дії можна зробити і для іншого логічного тому.

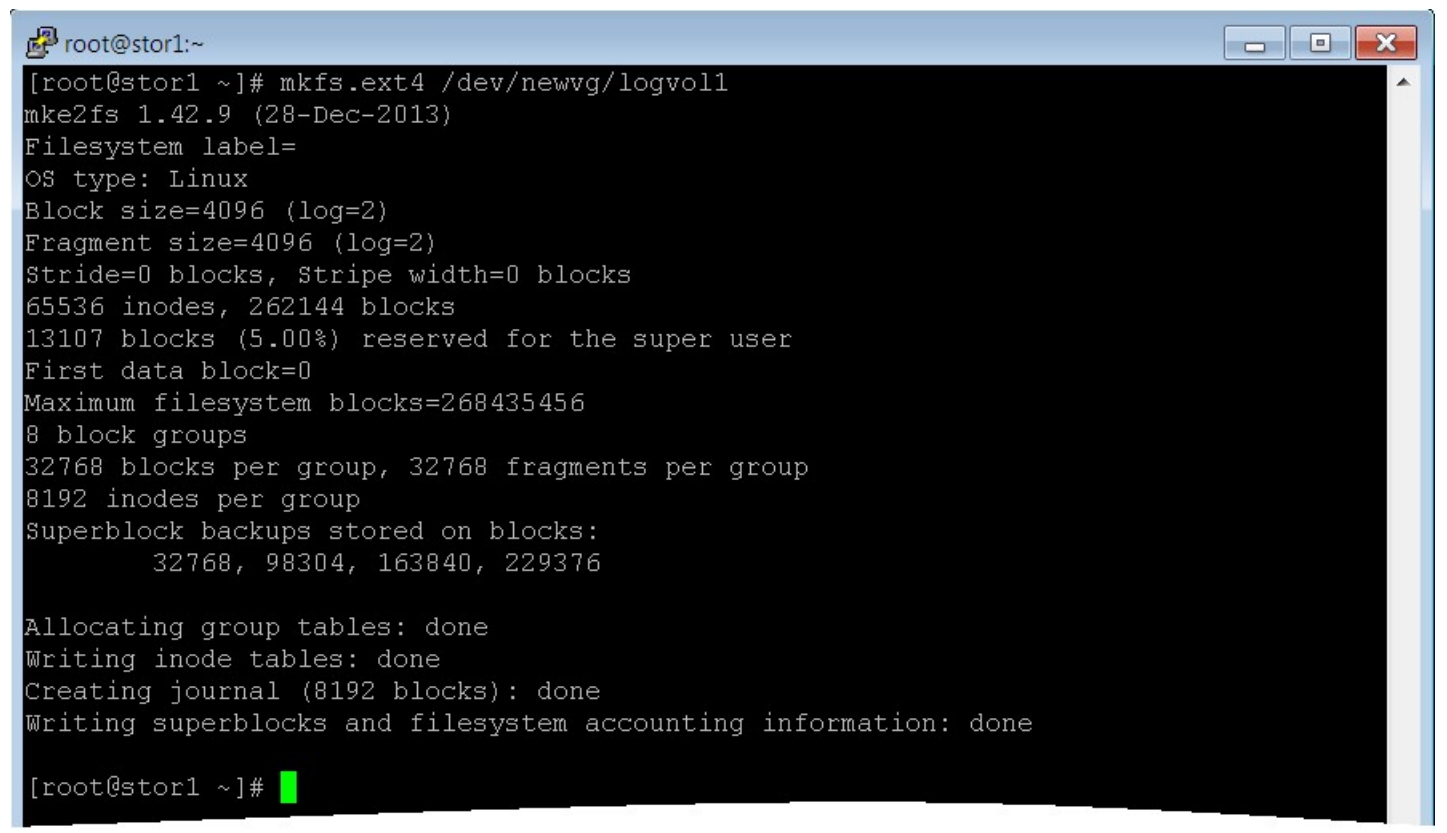

Рис. 3.17. Приклад створення файлової системи ext4 на логічному томі logvol1.

 Для прикладу змонтуємо створені файлові системи на створених логічних томах (рис. 3.18) та запишемо деякі тестові дані (3.19).

| Foot@stor1:~                                          |                                                     |                                        |       |         |                            | $\blacksquare$<br>$\Box$ |  |  |
|-------------------------------------------------------|-----------------------------------------------------|----------------------------------------|-------|---------|----------------------------|--------------------------|--|--|
| [root@stor1 ~]# mkdir /mnt/data1                      |                                                     |                                        |       |         |                            |                          |  |  |
| [root@stor1 ~]# mkdir /mnt/data2                      |                                                     |                                        |       |         |                            |                          |  |  |
|                                                       | [root@stor1 ~]# mount /dev/newvg/logvol1 /mnt/data1 |                                        |       |         |                            |                          |  |  |
| [root@stor1 ~]# mount /dev/newvg/mytestvol /mnt/data2 |                                                     |                                        |       |         |                            |                          |  |  |
| [root@stor1 ~]# df -h                                 |                                                     |                                        |       |         |                            |                          |  |  |
| Filesystem                                            | Size                                                |                                        |       |         | Used Avail Use% Mounted on |                          |  |  |
| /dev/mapper/centos-root                               | 29G                                                 | 1.3G                                   | 28G   | $5\%$ / |                            |                          |  |  |
| devtmpfs                                              | 486M                                                | $\begin{array}{c} \square \end{array}$ | 48 6M |         | $0\%$ /dev                 |                          |  |  |
| tmpfs                                                 | 497M                                                | $\overline{0}$                         | 497M  |         | 0% /dev/shm                |                          |  |  |
| tmpfs                                                 | 497M                                                | 6.6M                                   | 49 OM |         | 2% /run                    |                          |  |  |
| tmpfs                                                 | 497M                                                | $\begin{array}{c} \square \end{array}$ | 497M  |         | 0% /sys/fs/cgroup          |                          |  |  |
| /dev/vda1                                             | 1014M                                               | 155M                                   | 860M  |         | $16\%$ /boot               |                          |  |  |
| tmpfs                                                 | 100M                                                | $\cup$                                 | 100M  |         | $0\%$ /run/user/ $0$       |                          |  |  |
| /dev/mapper/newvg-logvol1 976M                        |                                                     | 2.6M                                   | 907M  |         | 1% /mnt/data1              |                          |  |  |
| /dev/mapper/newvg-mytestvol 2.0G                      |                                                     | 17M                                    |       |         | $1.8G$ $1\%$ /mnt/data2    |                          |  |  |
| [root@stor1 $~1$ #                                    |                                                     |                                        |       |         |                            |                          |  |  |

Рис. 3.18. Монтування файлової системи на логічному томі.

| Foot@stor1:~                                                           |       |                |        |         |                            | l al |  |  |  |
|------------------------------------------------------------------------|-------|----------------|--------|---------|----------------------------|------|--|--|--|
| [root@stor1 ~]# dd if=/dev/zero of=/mnt/data1/testfile bs=1M count=100 |       |                |        |         |                            |      |  |  |  |
| l100+0 records in                                                      |       |                |        |         |                            |      |  |  |  |
| 100+0 records out                                                      |       |                |        |         |                            |      |  |  |  |
| 104857600 bytes (105 MB) copied, 1.74721 s, 60.0 MB/s                  |       |                |        |         |                            |      |  |  |  |
| [root@stor1 ~]# df -h                                                  |       |                |        |         |                            |      |  |  |  |
| Filesystem                                                             | Size  |                |        |         | Used Avail Use% Mounted on |      |  |  |  |
| /dev/mapper/centos-root                                                | 29G   | 1.3G           | 28G    | $5\%$ / |                            |      |  |  |  |
| devtmpfs                                                               | 486M  | $\overline{0}$ | 486M   |         | 0% /dev                    |      |  |  |  |
| tmpfs                                                                  | 49.7M | $\sim$ 0       |        |         | 497M 0% /dev/shm           |      |  |  |  |
| tmpfs                                                                  | 497M  | 6.6M           | 490M   |         | 2% /run                    |      |  |  |  |
| tmpfs                                                                  | 497M  | $\mathbf{0}$   | 49 7 M |         | 0% /sys/fs/cgroup          |      |  |  |  |
| /dev/vda1                                                              | 1014M | 155M           | 860M   |         | $16\%$ /boot               |      |  |  |  |
| tmpfs                                                                  | 100M  | 0              | 100M   |         | 0%/run/user/0              |      |  |  |  |
| /dev/mapper/newvg-logvol1 976M                                         |       | 103M           | 807M   |         | 12% /mnt/data1             |      |  |  |  |
| /dev/mapper/newvg-mytestvol 2.0G 17M                                   |       |                | 1.8G   |         | 1% /mnt/data2              |      |  |  |  |
| [root@stor1 $~\text{-}$ ]#                                             |       |                |        |         |                            |      |  |  |  |

Рис. 3.19. Запис тестових даних.

 Припустимо, що виникла необхідність збільшити або зменшити розмір файлової системи, що знаходиться на логічному томі LVM. Засоби LVM дозволяють виконати це командою *lyresize* (рис. 3.20, 3.21). При цьому задати новий абсолютний або відносний розмір можна за допомогою параметру –size. Параметр –resizefs дозволяє виконати автоматичну зміну розміру файлової системи, що міститься у логічному томі.

| root@stor1:~                                                                                    |        |                |                  |      |                            | l = l<br>$\Box$ | $\mathbf{x}$ |  |
|-------------------------------------------------------------------------------------------------|--------|----------------|------------------|------|----------------------------|-----------------|--------------|--|
| [root@stor1 ~]# lvresize --resizefs --size +1G /dev/newvg/logvol1                               |        |                |                  |      |                            |                 |              |  |
| Size of logical volume newvg/logvoll changed from 1.00 GiB (256 extents) to 2.00 Gi             |        |                |                  |      |                            |                 |              |  |
| $B$ (512 extents).                                                                              |        |                |                  |      |                            |                 |              |  |
| Logical volume newvg/logvoll successfully resized.                                              |        |                |                  |      |                            |                 |              |  |
| resize2fs 1.42.9 (28-Dec-2013)                                                                  |        |                |                  |      |                            |                 |              |  |
| Filesystem at /dev/mapper/newvg-logvoll is mounted on /mnt/datal; on-line resizing re<br>quired |        |                |                  |      |                            |                 |              |  |
| old desc blocks = 1, new desc blocks = 1                                                        |        |                |                  |      |                            |                 |              |  |
| The filesystem on /dev/mapper/newvg-logvol1 is now 524288 blocks long.                          |        |                |                  |      |                            |                 |              |  |
|                                                                                                 |        |                |                  |      |                            |                 |              |  |
| [root@stor1 ~]# df -h                                                                           |        |                |                  |      |                            |                 |              |  |
| Filesystem                                                                                      | Size   |                |                  |      | Used Avail Use% Mounted on |                 |              |  |
| /dev/mapper/centos-root                                                                         | 29G    | 1.3G           | 28G              | 5% / |                            |                 |              |  |
| devtmpfs                                                                                        | 486M   | $\overline{0}$ | $486M$ $0%$ /dev |      |                            |                 |              |  |
| tmpfs                                                                                           | 49.7M  | $\Box$         |                  |      | 497M 0%/dev/shm            |                 |              |  |
| tmpfs                                                                                           | 497M   | 6.6M           | 490M 2% /run     |      |                            |                 |              |  |
| tmpfs                                                                                           | 49 7 M | 0              |                  |      | 497M 0% /sys/fs/cgroup     |                 |              |  |
| /dev/vda1                                                                                       | 1014M  | 155M           | 860M             |      | $16\%$ /boot               |                 |              |  |
| tmpfs                                                                                           | 100M   | O.             | 100M             |      | $0\%$ /run/user/0          |                 |              |  |
| /dev/mapper/newvg-logvol1 2.0G                                                                  |        | 103M           |                  |      | $1.8G$ 6% /mnt/data1       |                 |              |  |
| /dev/mapper/newvg-mytestvol 2.0G<br>[root@stor1 $~\sim$ ]#                                      |        | 17M            |                  |      | $1.8G$ $1\%$ /mnt/data2    |                 |              |  |
|                                                                                                 |        |                |                  |      |                            |                 |              |  |

Рис. 3.20. Збільшення розміру логічного тому logvol1.

| root@stor1:~                                                                                                    |                                                                                                    |                |                  |      | $\mathbf{x}$<br>▣<br>$\equiv$                                                       |  |  |  |  |
|----------------------------------------------------------------------------------------------------|----------------------------------------------------------------------------------------------------|----------------|------------------|------|-------------------------------------------------------------------------------------|--|--|--|--|
| [root@stor1 ~]# lvresize --resizefs --size -1G /dev/newvg/logvol1<br>Do you want to unmount "/mnt/data1" ? [Y n] y<br>fsck from util-linux 2.23.2     |                                                                                                    |                |                  |      |                                                                                     |  |  |  |  |
|                                                                                                    | /dev/mapper/newvg-logvol1: 12/131072 files (0.0% non-contiguous), 42796/524288 blocks<br>resize2fs 1.42.9 (28-Dec-2013) |                |                  |      |                                                                                     |  |  |  |  |
| Resizing the filesystem on /dev/mapper/newvg-logvol1 to 262144 (4k) blocks.<br>The filesystem on /dev/mapper/newvg-logvol1 is now 262144 blocks long. |                                                                                                    |                |                  |      |                                                                                     |  |  |  |  |
| $B$ (256 extents).                                                                                                    |                                                                                                    |                |                  |      | Size of logical volume newvg/logvoll changed from 2.00 GiB (512 extents) to 1.00 Gi |  |  |  |  |
| Logical volume newvg/logvol1 successfully resized.<br>[root@stor1 ~]# df -h                                                                           |                                                                                                    |                |                  |      |                                                                                     |  |  |  |  |
| Filesystem                                                                                                    |                                                                                                    |                |                  |      | Size Used Avail Use% Mounted on                                                     |  |  |  |  |
| /dev/mapper/centos-root 29G                                                                                                    |                                                                                                    | 1.3G           | 28G              | 58 / |                                                                                     |  |  |  |  |
| devtmpfs                                                                                                    | 486M                                                                                                    |                | 0 486M 0%/dev    |      |                                                                                     |  |  |  |  |
| tmpfs                                                                                                    | 49 7 M                                                                                                    | $\theta$       |                  |      | 497M 0%/dev/shm                                                                     |  |  |  |  |
| tmpfs                                                                                                    | 497M                                                                                                    |                | 6.6M 490M 2%/run |      |                                                                                     |  |  |  |  |
| tmpfs.                                                                                                    | 49 7 M                                                                                                    | $\overline{0}$ |                  |      | 497M 0% /sys/fs/cgroup                                                              |  |  |  |  |
| /dev/vda1                                                                                                    | 1014M                                                                                                    | 155M           |                  |      | 860M 16% /boot                                                                      |  |  |  |  |
| tmpfs                                                                                                    | 100M                                                                                                    | $\overline{0}$ |                  |      | $100M$ 0% /run/user/0                                                               |  |  |  |  |
| /dev/mapper/newvg-mytestvol 2.0G 17M                                                                                                    |                                                                                                    |                |                  |      | $1.8G$ $1\frac{2}{3}$ /mnt/data2                                                    |  |  |  |  |
| /dev/mapper/newvg-logvol1 976M<br>$[root@stor1 ~~^+]$ #                                                                                               |                                                                                                    | 103M           |                  |      | 812M 12% /mnt/data1                                                                 |  |  |  |  |

Рис. 3.21. Зменшення розміру логічного тому logvol1.

 При цьому всі збережені раніше дані у файловій системі зберігаються і можна відразу продовжувати використовувати оновлений логічний том.

 В кінці можна розмонтувати файлові системи на логічних томах (рис. 3.22).

| Foot@stor1:~                      |       |      |        |         | e                          |
|-----------------------------------|-------|------|--------|---------|----------------------------|
| [root@stor1 ~]# umount /mnt/data1 |       |      |        |         |                            |
| [root@stor1 ~]# umount /mnt/data2 |       |      |        |         |                            |
| [root@stor1 ~]# df -h             |       |      |        |         |                            |
| Filesystem                        | Size  |      |        |         | Used Avail Use% Mounted on |
| /dev/mapper/centos-root 29G       |       | 1.3G | 28G    | $5\%$ / |                            |
| devtmpfs                          | 486M  | 0    | 486M   |         | $0\%$ /dev                 |
| tmpfs                             | 497M  | -0   | 49 7 M |         | 0% /dev/shm                |
| tmpfs                             | 497M  | 6.6M | 49 OM  |         | $2\frac{1}{2}$ /run        |
| tmpfs                             | 497M  | O    | 49 7 M |         | 0% /sys/fs/cgroup          |
| /dev/vda1                         | 1014M | 155M | 860M   |         | $16\%$ /boot               |
| tmpfs                             | 100M  | O    | 100M   |         | $0$ % /run/user/0          |
| [root@stor1 $~\text{-}$ ]#        |       |      |        |         |                            |

Рис. 3.22. Приклад розмонтування файлової системи.

 Щоб видалити логічні томи, групи томів та фізичні томи LVM використовуються команди lvremove, vgremove та pvremove відповідно.

#### Розподілена файлова система GlusterFS

 $GlusterFS$  — це масштабована мережева файлова система, що використовується у застосунках із інтенсивним обміном та великим об'ємом даних, таких як хмарне зберігання та потокова передача медіа. Gluster $FS$ — це безкоштовне програмне забезпечення з відкритим програмним кодом, яке може використовувати стандартне апаратне забезпечення. Том — це набір блоків, і більшість операцій файлової системи gluster виконуються над томом. Файлова система Gluster підтримує різні типи томів залежно від вимог. Деякі томи підходять для збільшення розміру сховища, деякі для підвищення продуктивності, а деякі для обох випадків. Можна створити наступні типи томів:

- Розподілені томи розподіляють файли між вузлами кластеру. Ви можете використовувати розподілені томи, де потрібно масштабувати сховище, а надмірність або неважлива, або забезпечується іншими апаратними/програмними рівнями;
- Репліковані томи копіюють файли на всі вузли кластеру. Ви можете використовувати репліковані томи в середовищах, де критично важливі висока доступність і висока надійність;
- Розподілені репліковані томи розподіляють файли між реплікованими блоками в тому. Ви можете використовувати розподілені репліковані томи в середовищах, де вимога полягає в масштабуванні сховища, а висока надійність є критичною. Розподілені репліковані томи також забезпечують покращену продуктивність читання в більшості середовищ;
- Розпорошені томи базуються на кодах стирання, забезпечуючи ефективний захист від збоїв носія даних чи сервера. Він зберігає закодований фрагмент оригінального файлу на кожному вузлі таким чином, що для відновлення вихідного файлу потрібна лише підмножина фрагментів. Кількість блоків, які можуть бути відсутні без втрати доступу до даних, налаштовується адміністратором на час створення тому;
- Для початку налаштування необхідно встановити та запустити сервер GlusterFS (пакет glusterfs-server). У наступному прикладі будемо створювати кластер із двох вузлів. Треба створити пул із серверів, які будуть працювати у кластері. Після запуску серверу GlusterFS на першому сервері, необхідно додати другий сервер у кластер командою gluster peer probe (рис. 3.23).

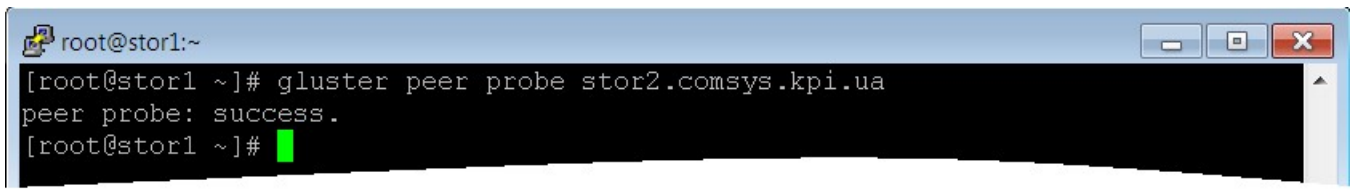

Рис. 3.23. Додавання другого серверу сховища даних.

 Переглянути список серверів у кластері GlusterFS можна командою gluster pool list (рис. 3.24).

| Froot@stor1:~                        |                     | i.<br>$\Box$ |
|--------------------------------------|---------------------|--------------|
| [root@stor1 ~]# gluster pool list    |                     |              |
| <b>UUID</b>                          | Hostname            | State        |
| 68ce07ba-47b6-45c5-a435-f23e38d4210b | stor2.comsys.kpi.ua | Connected    |
| 03ec6a81-6a18-41a4-8f09-dacc930e7cc6 | localhost           | Connected    |
| [root@stor1 ~]#                      |                     |              |

Рис. 3.24. Список сервері у кластері GlusterFS.

 Далі на обох серверах необхідно створити директорію де будуть зберігатись файли (наприклад, /storage/gluster/vol0). Створена директорія буде використовуватись як том GlusterFS. Приклад створення реплікованого тому GlusterFS показано на рис. 3.25.

| root@stor1:~<br>$\blacksquare$                                                     |
|------------------------------------------------------------------------------------|
| [root@stor1 ~]# qluster volume create vol0 replica 2 stor1.comsys.kpi.ua:/storag ^ |
| e/gluster/vol0 stor2.comsys.kpi.ua:/storage/gluster/vol0                           |
| Replica 2 volumes are prone to split-brain. Use Arbiter or Replica 3 to avoid th   |
| is. See: http://docs.gluster.org/en/latest/Administrator%20Guide/Split%20brain%2   |
| 0and%20ways%20to%20deal%20with%20it/.                                              |
| Do you still want to continue?                                                     |
| $(y/n)$ y                                                                          |
| volume create: vol0: success: please start the volume to access data               |
| [root@stor1 ~]# gluster volume start vol0                                          |
| volume start: vol0: success                                                        |
| $[root@stor1 ~~\sim]$ #                                                            |

Рис. 3.25. Приклад створення реплікованого тому GlusterFS.

 Переглянути інформацію про створений том можна командою gluster volume info (рис. 3.26). Переглянути статус можна командою gluster volume status (рис. 3.27).

| root@stor1:~                                      |  |
|---------------------------------------------------|--|
| [root@stor1 ~]# gluster volume info vol0          |  |
| Volume Name: volO                                 |  |
| Type: Replicate                                   |  |
| Volume ID: e81eeee6-f78f-45a0-8d5f-dbf5cd0eb065   |  |
| Status: Started                                   |  |
| Snapshot Count: 0                                 |  |
| Number of Bricks: $1 \times 2 = 2$                |  |
| Transport-type: tcp                               |  |
| Bricks:                                           |  |
| Brick1: stor1.comsys.kpi.ua:/storage/gluster/vol0 |  |
| Brick2: stor2.comsys.kpi.ua:/storage/gluster/vol0 |  |
| Options Reconfigured:                             |  |
| transport.address-family: inet                    |  |
| Infs.disable: on                                  |  |
| performance.client-io-threads: off                |  |
| [root@stor1 ~]#                                   |  |

Рис. 3.26. Інформацію про створений том GlusterFS.

| root@stor1:~<br>Status of volume: vol0                                                                                                    | $\Box$ $\Box$<br>[root@stor1 ~]# gluster volume status vol0 detail                                                               | $\mathbf x$                       |
|----------------------------------------------------------------------------------------------------|----------------------------------------------------------------------------------------------------|-----------------------------------|
| Brick<br>TCP Port.<br>RDMA Port : 0<br>Online<br>and the Marian Marian Marian Street, and the Marian Street, and the Street of the Street of the Street of the<br>lPid<br>$\cdot$ 1815<br>File System : ext4<br>Device<br>$\frac{1}{2}$ : /dev/vdb1<br>Inode Size : 256<br>Disk Space Free : 9.7GB<br>Total Disk Space : 9.7GB<br>Inode Count : 655360<br>Free Inodes (655329) | : Brick storl.comsys.kpi.ua:/storage/gluster/vol0<br>$\frac{1}{2}$ 49152<br>Mount Options : rw, seclabel, relatime, data=ordered |                                   |
| Brick<br>TCP Port : 49152<br>RDMA Port<br>Online<br>Pid<br>File System<br>$\cdot$ ext4<br>Device                                                                                                    | : Brick stor2.comsys.kpi.ua:/storage/gluster/vol0<br>$\cdot$ 0<br>: Y<br>: 2545<br>: /dev/vdb1                                   | $\Xi$<br>$\overline{\phantom{a}}$ |

Рис. 3.27. Інформацію про статус тому GlusterFS.

 Підключитись до створеного кластеру можна шляхом встановлення клієнта GlusterFS (пакет glusterfs-client). Для підключення потрібно змонтувати тому GlusterFS (рис. 3.28).

| root@stor3:~                                                           |       |                       |           |       | i e                        |
|------------------------------------------------------------------------|-------|-----------------------|-----------|-------|----------------------------|
| [root@stor3 ~]# mkdir -p /mnt/data                                     |       |                       |           |       |                            |
| [root@stor3 ~]# mount -t glusterfs stor1.comsys.kpi.ua:/vol0 /mnt/data |       |                       |           |       |                            |
| [root@stor3 ~]# df -h                                                  |       |                       |           |       |                            |
| Filesystem                                                             | Size  |                       |           |       | Used Avail Use% Mounted on |
| /dev/mapper/centos-root                                                | 29G   | 1.3G                  | 28G       | .5% / |                            |
| devtmpfs                                                               | 485M  | $\overline{0}$        | 485M      |       | $0\%$ /dev                 |
| tmpfs                                                                  | 496M  | $\mathbb{O}^{\times}$ | 496M      |       | 0% /dev/shm                |
| tmpfs                                                                  | 49 6M |                       | 6.7M 490M |       | $2\%$ /run                 |
| tmpfs                                                                  | 496M  | $\overline{0}$        | 496M      |       | 0% /sys/fs/cgroup          |
| /dev/vda1                                                              | 1014M | 155M                  | 860M      |       | $16\%$ /boot               |
| tmpfs                                                                  | 100M  | 0                     | 100M      |       | $0$ % /run/user/0          |
| stor1.comsys.kpi.ua:/vol0 9.8G 37M 9.2G 1%/mnt/data                    |       |                       |           |       |                            |
| [root@stor3 ~~4#]                                                      |       |                       |           |       |                            |

Рис. 3.28. Підключення до тому GlusterFS.

 Після цього можна копіювати файли у директорію куди була змонтована файлова система тому GlusterFS. Для прикладу, завантажимо до неї тестовий файл і перевіримо вміст директорій на обох серверах (рис. 3.29, 3.30).

| Foot@stor1:~                                         | $\overline{\phantom{a}}$ |
|------------------------------------------------------|--------------------------|
| [root@stor1 ~]# ls -lah /storage/gluster/vol0/       |                          |
| total 101M                                           |                          |
| drwxr-xr-x. 3 root root 4.0K Jun 3 00:03 .           |                          |
| $\texttt{drwxr-xr-x.}$ 4 root root 4.0K Jun 2 23:19  |                          |
| drw-------. 11 root root 4.0K Jun 3 00:03 .glusterfs |                          |
| $-rw-r--r--.$ 2 root root 100M Jun 3 00:03 test1     |                          |
| $[root@stor1 ~~\sim]$ #                              |                          |
|                                                      |                          |

Рис. 3.29. Вміст директорій на 1-му сервері GlusterFS.

| Foot@stor2:~                                         | $\blacksquare$ |
|------------------------------------------------------|----------------|
| [root@stor2 ~]# ls -lah /storage/gluster/vol0/       |                |
| total 101M                                           |                |
| $\texttt{drwxr-xr-x.}$ 3 root root 4.0K Jun 3 00:03. |                |
| $d$ rwxr-xr-x. 4 root root 4.0K Jun 2 23:19          |                |
| drw-------. 11 root root 4.0K Jun 3 00:03 .glusterfs |                |
| -rw-r--r--. 2 root root 100M Jun 3 00:03 test1       |                |
| $\lceil$ [root@stor2 ~]# $\lceil$                    |                |

Рис. 3.30. Вміст директорій на 2-му сервері GlusterFS.

 Як бачимо завантажений файл було репліковано на обидна сервери. Також можна зімітувати вихід з ладу одного із серверів (вимкнувши його) і перевірити статус кластеру (рис. 3.31).

| root@stor2:~                            |           |              |  |
|-----------------------------------------|-----------|--------------|--|
| [root@stor2 ~]# gluster pool list       |           |              |  |
| UUID                                    | Hostname  | State        |  |
| $03$ ec6a81-6a18-41a4-8f09-dacc930e7cc6 | storl     | Disconnected |  |
| 68ce07ba-47b6-45c5-a435-f23e38d4210b    | localhost | Connected    |  |
| $[root@stor2 ~~]$ #                     |           |              |  |
|                                         |           |              |  |

Рис. 3.31. Імітація виходу з ладу одного із серверів кластеру.

 При цьому якщо знову завантажити до змонтованої директорії новий файл, він має зберегтись на сервері, який залишився працювати. Коли другий сервер буде відновлено (увімкнуто), файли мають синхронізуватись між обома серверами.

## Список використаних джерел

1.Петренко А.І., Свістунов С.Я., Кисельов Г.Д., Практикум з грід-технологій // Київ: НТУУ «КПІ», 2011. – 180 с.

 2. Стіренко С. Г., Грибенко Д. В., Зіненко О. І., Михайленко А. В. Засоби паралельного програмування // 2013 [Електронний ресурс], http://hpcc.kpi.ua/hpc- book/

3. Murugesan S., Bojanova I.(eds.), Encyclopedia of Cloud Computing // John Wiley & S)ons, Ltd,  $2016 - c.725$ .

4 Andrews G.R. Foundations of Multithreading, Parallel and Distributed Programming. Addison-Wesley, 2000.- Prentice Hall, 1996.

5 Dimitri P. Bertsekas, John N. Tsitsiklis. Parallel and distributed Computation. Numerical Methods. - Prentice Hall, Englewood Cliffs, New Jersey, 1989.

6 Fox G.C. et al. S)olving Problems on Concurrent Processors. - Prentice Hall, Englewood Cliffs, NJ, 1988.

 Інформаційні ресурси 1 Barker, M. (Ed.) (2000). Cluster Computing Whitepaper (http://www.dcs.port.ac.uk/~mab/tfcc/WhitePaper).

2 EGI, the European Grid Initiative (http://www.egi.eu)

3 AWS) Global Infrastructure (http://aws.amazon.com/aboutaws/globalinfrastructure).

4 Windows Azure training Kit: Windows Azure Introduction (http://www.windowsazure.com/en-us/documentation/articles/resources-training-kit).

5 Google Datacenter inside (http://www.google.com/about/datacenters/inside/index.html).